illumina®

# Guía de referencia del instrumento MiSeqDx® para MOS v. 2

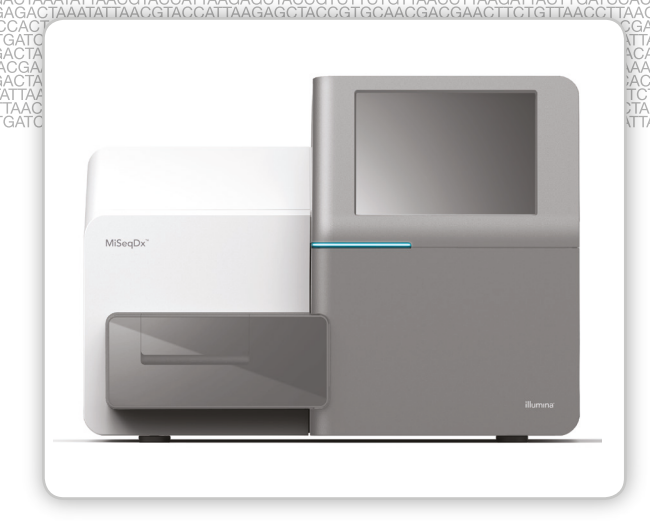

PARA USO DIAGNÓSTICO IN VITRO

PROPIEDAD DE ILLUMINA N.º de documento 1000000041574 v01 ESP English Source: 1000000021961 v01 Julio de 2018

Este documento y su contenido son propiedad de Illumina, Inc. y sus afiliados ("Illumina") y están previstos solamente para el uso contractual de sus clientes en conexión con el uso de los productos descritos en él y no para ningún otro fin. Este documento y su contenido no se utilizarán ni distribuirán con ningún otro fin ni tampoco se comunicarán, divulgarán ni reproducirán en ninguna otra forma sin el consentimiento previo por escrito de Illumina. Illumina no transfiere mediante este documento ninguna licencia bajo sus derechos de patente, marca comercial, copyright ni derechos de autor o similares derechos de terceros.

La licencia del software se otorga bajos los términos y condiciones del Acuerdo de licencia del software de secuenciación de Illumina en un documento separado. Si no acepta los términos y condiciones que figuran en dicho acuerdo, Illumina no le otorgará la licencia del software y no podrá utilizar ni instalar el software.

Para asegurar el uso correcto y seguro de los productos descritos en este documento, el personal cualificado y adecuadamente capacitado debe seguir las instrucciones incluidas en este de manera rigurosa y expresa. Se debe leer y entender completamente todo el contenido de este documento antes de usar estos productos.

SI NO SE LEE COMPLETAMENTE EL DOCUMENTO Y NO SE SIGUEN EXPRESAMENTE TODAS LAS INSTRUCCIONES DESCRITAS EN ÉL, PODRÍAN PRODUCIRSE DAÑOS EN EL PRODUCTO, LESIONES PERSONALES (EN LOS USUARIOS O EN OTRAS PERSONAS, POR EJEMPLO) Y DAÑOS EN OTROS BIENES.

ILLUMINA NO ASUME RESPONSABILIDAD ALGUNA QUE SE DERIVE DEL USO INCORRECTO DE LOS PRODUCTOS AQUÍ DESCRITOS (INCLUIDAS LAS PIEZAS O EL SOFTWARE), NI DEL USO DE DICHOS PRODUCTOS FUERA DEL ÁMBITO DE APLICACIÓN DE LAS LICENCIAS O LOS PERMISOS EXPRESOS ESCRITOS OTORGADOS POR ILLUMINA EN RELACIÓN CON LA ADQUISICIÓN DE DICHOS PRODUCTOS POR PARTE DE LOS CLIENTES.

© 2018 Illumina, Inc. Todos los derechos reservados.

Todas las marcas comerciales pertenecen a Illumina, Inc. o a sus respectivos propietarios. Para obtener información específica sobre las marcas comerciales, consulte [www.illumina.com/company/legal.html.](http://www.illumina.com/company/legal.html)

Este software contiene la biblioteca de SeqAn, cuya licencia se otorga a Illumina y que se distribuye bajo la siguiente licencia:

Copyright © 2010, Knut Reinert, FU Berlin. Todos los derechos reservados. La redistribución y el uso en formatos de fuente y binarios, con o sin modificación, se permite siempre que se cumplan las siguientes condiciones:

- 1 Las redistribuciones del código de fuente deben observar la nota de copyright anterior, esta lista de condiciones y la siguiente exención de responsabilidad.
- 2 Las redistribuciones en formato binario deben reproducir la nota de copyright anterior, esta lista de condiciones y la siguiente exención de responsabilidad de la documentación o de otros materiales que suministre el distribuidor.
- 3 Ni el nombre de FU Berlin o Knut Reinert ni los nombres de sus contribuidores puede utilizarse para divulgar o promocionar productos derivados de este software sin permiso expreso previo y por escrito.

ESTE SOFTWARE LO SUMINISTRAN "TAL CUAL" LOS PROPIETARIOS DE LOS DERECHOS DE PROPIEDAD INTELECTUAL Y SUS CONTRIBUIDORES, QUE SE EXIMEN DE TODA RESPONSABILIDAD POR CUALQUIER GARANTÍA EXPRESA O IMPLÍCITA INCLUIDAS, ENTRE OTRAS, LAS GARANTÍAS IMPLÍCITAS DE COMERCIABILIDAD E IDONEIDAD PARA UN FIN PARTICULAR. EN NINGÚN CASO EL PROPIETARIO DE LOS DERECHOS DE PROPIEDAD INTELECTUAL O SUS CONTRIBUIDORES SERÁN RESPONSABLES DE NINGÚN DAÑO DIRECTO, INDIRECTO, ACCIDENTAL, ESPECIAL, EJEMPLAR O CONSECUENTE (INCLUIDO, ENTRE OTROS, LA ADQUISICIÓN DE BIENES O SERVICIOS DE SUSTITUCIÓN, LA PÉRDIDA DE USO, DATOS O BENEFICIOS O LA INTERRUPCIÓN DE ACTIVIDAD COMERCIAL), CUALQUIERA QUE SEA LA CAUSA Y BAJO NINGÚN SUPUESTO DE RESPONSABILIDADES, YA SEA EN CONTRATO, RESPONSABILIDAD OBJETIVA O AGRAVIO (INCLUIDA POR NEGLIGENCIA O POR CUALQUIER OTRA CAUSA) QUE SE PRODUZCAN DE ALGÚN MODO POR EL USO DE ESTE SOFTWARE, INCLUSO SI HUBIEREN SIDO ADVERTIDOS DE LA POSIBILIDAD DE TALES DAÑOS.

# <span id="page-2-0"></span>Historial de revisiones

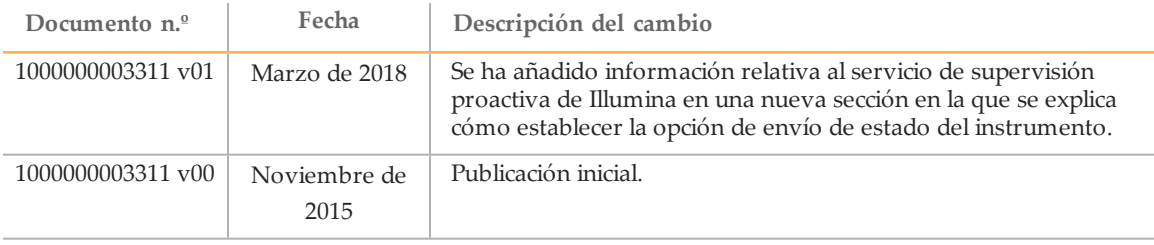

[Diese Seite wurde absichtlich leer gelassen.]

# <span id="page-4-0"></span>Índice

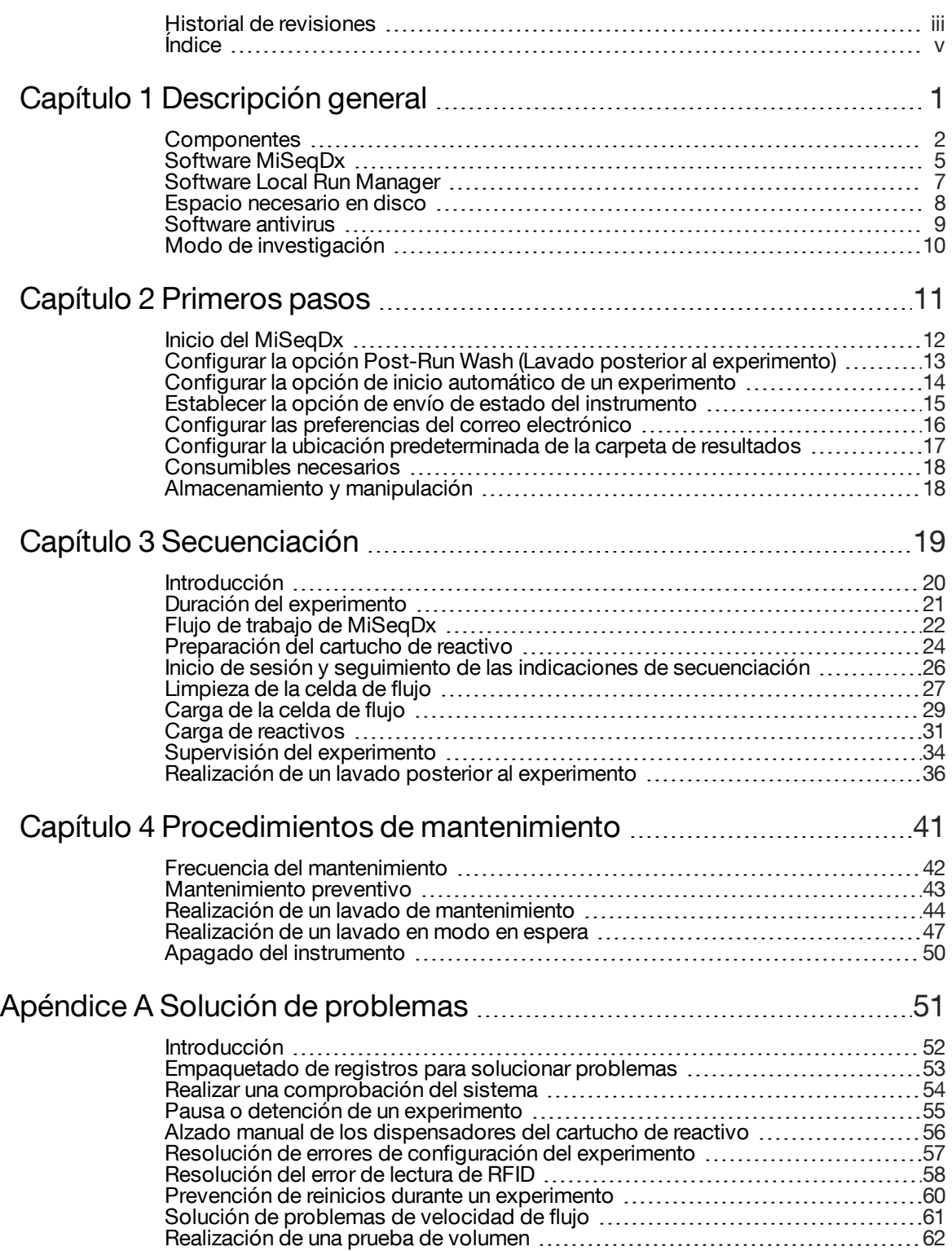

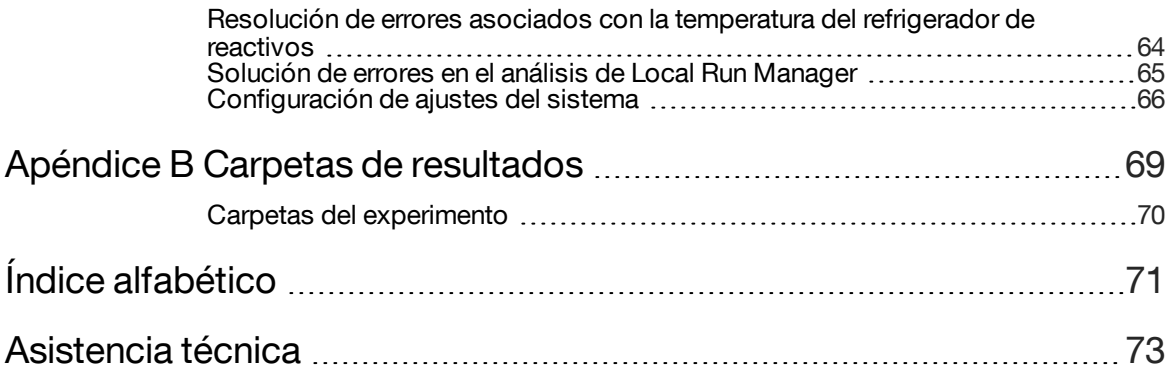

# <span id="page-6-0"></span>Descripción general

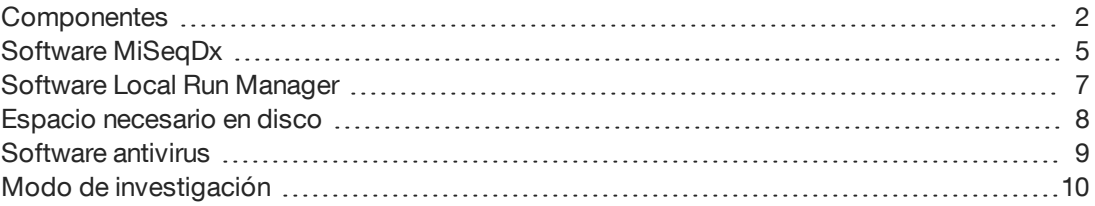

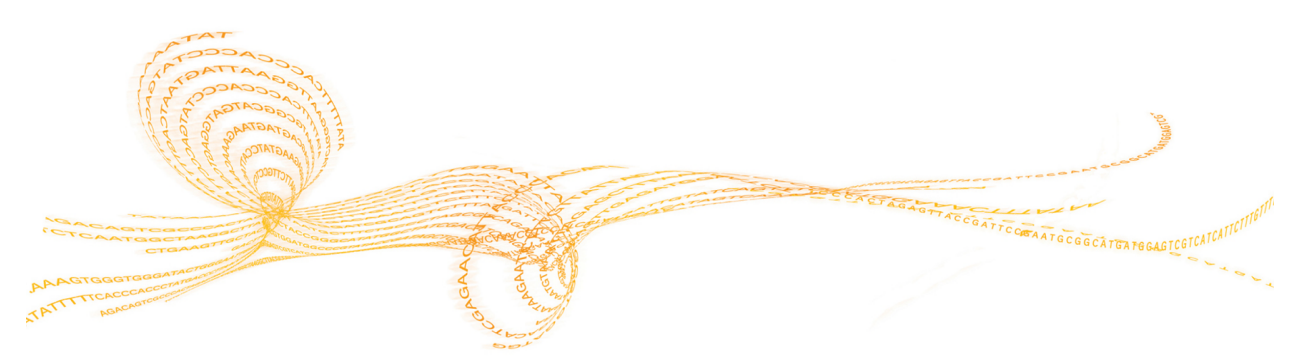

Kapitel

 $\overline{\phantom{0}}$ 

### <span id="page-7-0"></span>**Componentes**

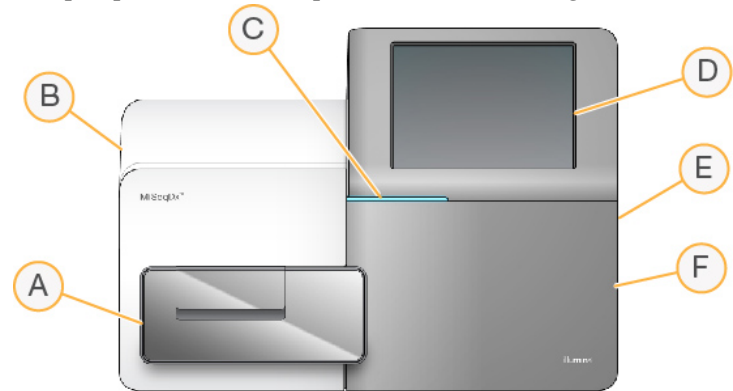

El MiSeqDx presenta los componentes exteriores siguientes:

- A **Compartimento de la celda de flujo**: contiene la platina de la celda de flujo que alberga la celda de flujo durante el experimento. Los motores de la platina de la celda de flujo sacan la platina del módulo óptico cerrado para la carga de celdas de flujo y la devuelven a su sitio cuando empieza el experimento.
- B **Módulo óptico cerrado**: contiene componentes ópticos que permiten la adquisición de imágenes de la celda de flujo.
- C **Barra de estado**: utiliza tres colores para indicar el estado del instrumento. El azul indica que el instrumento está en funcionamiento, el naranja indica que el instrumento necesita atención y el verde indica que el instrumento está listo para empezar el siguiente experimento.
- D **Monitor de pantalla táctil**: permite configurar el experimento y los parámetros integrados en el instrumento mediante la interfaz del software.
- E **Puerto USB externo**: facilita la transferencia de los archivos y los datos al ordenador del instrumento desde el monitor de pantalla táctil.
- F **Compartimento de reactivos**: mantiene los reactivos a las temperaturas adecuadas, las soluciones de lavado y la botella de residuos. La puerta del compartimento de reactivos se asegura mediante un cierre magnético.

La interfaz del MiSeqDx guía a los usuarios a través de los pasos de configuración del experimento mediante el monitor de pantalla táctil.

#### Compartimento de la celda de flujo

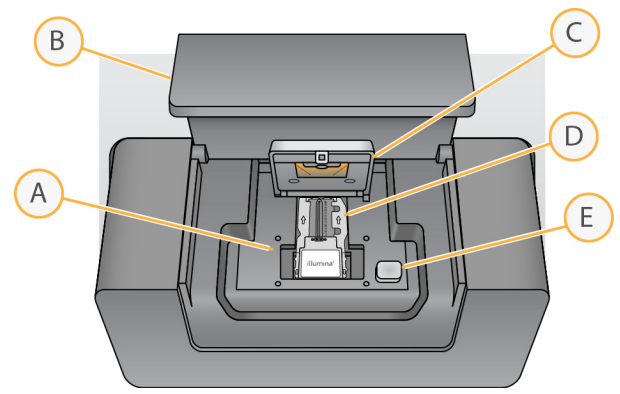

- A Platina de la celda de flujo
- B Puerta del compartimento de la celda de flujo
- C Cierre de la celda de flujo
- D Celda de flujo
- E Botón de apertura del cierre de la celda de flujo

El compartimento de la celda de flujo contiene la platina de la celda de flujo, la estación térmica y las conexiones de fluídica para la celda de flujo. La platina de la celda de flujo sostiene la celda de flujoy el cierre la fija y la posiciona. Una vez pasado el cierre de la celda de flujo, dos pasadores situados cerca de la bisagra del cierre posicionan automáticamente la celda de flujo.

La estación térmica, situada bajo la platina de la celda de flujo, controla los cambios de temperatura de la celda de flujo necesarios para generar y secuenciar grupos.

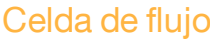

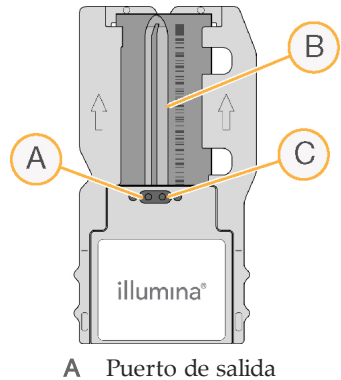

- B Área de adquisición de imágenes
- C Puerto de entrada

La celda de flujo del MiSeqDx es un sustrato de un solo uso elaborado con cristal en el que se generan grupos y se lleva a cabo la reacción de secuenciación.

Los reactivos entran en la celda de flujo a través del puerto de entrada, pasan por el área de adquisición de imágenes de carril único y salen de la celda de flujo por el puerto de salida. Los residuos que salen de la celda de flujo se depositan en la botella de residuos.

Durante el experimento de secuenciación, el carril único se digitaliza en pequeñas áreas de adquisición de imágenes llamadas "placas".

#### Compartimento de reactivos

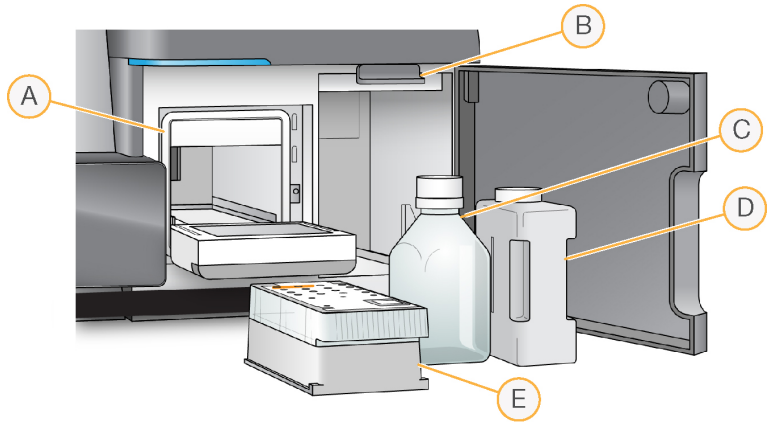

- A Refrigerador de reactivos
- B Mango del dispensador (se muestra en posición elevada)
- C Botella de solución SBS de MiSeqDx (PR2)
- D Botella de residuos
- E Cartucho de reactivo

El compartimento de reactivos contiene el refrigerador de reactivos, así como las posiciones para la botella de solución SBS de MiSeqDx (PR2) y la botella de residuos.

El refrigerador de reactivos sujeta un cartucho de reactivo de un solo uso durante el experimento. Durante el lavado del instrumento, el refrigerador de reactivos sujeta la bandeja de lavado. El software baja automáticamente los dispensadores al interior del depósito del cartucho de reactivo en el momento adecuado del experimento, en función del proceso que se esté realizando.

A la derecha del refrigerador de reactivos hay dos ranuras que se adaptan a la forma de las botellas de solución SBS de MiSeqDx (PR2) y de residuos, respectivamente. El mango del dispensador fija las botellas en su sitio y baja el dispensador adecuado al interior de cada botella.

Los reactivos se bombearán por los dispensadores, los conductos de fluídica y, a continuación, la celda de flujo. El residuo de reactivo se enviará a la botella de residuos durante el proceso.

# <span id="page-10-0"></span>Software MiSeqDx

El software que se describe en este capítulo se utiliza para configurar, procesar y analizar datos del MiSeqDx.

- } **MiSeq Operating Software (MOS)**: software de funcionamiento de MiSeq, que controla el funcionamiento del instrumento. La interfaz de MiSeq Operating Software (MOS) ofrece orientación sobre los pasos que se deben llevar a cabo para cargar la celda de flujo y los reactivos antes de comenzar el experimento. A medida que el experimento avanza, se muestra un resumen de las estadísticas de calidad. Este software se instala y se ejecuta en el instrumento.
- } Durante el experimento, el MOS activa la platina de la celda de flujo, dispensa reactivos, controla las temperaturas de la celda de flujo y captura imágenes de grupos en ella. El MOS lleva a cabo el experimento teniendo en cuenta los parámetros que se especifican en el software Local Run Manager.
- } **Software de análisis en tiempo real (RTA)**: el software de análisis en tiempo real es un software integrado que analiza las imágenes y realiza llamadas de bases, además de clasificar, desde el punto de vista de la calidad, cada base para cada ciclo. Las imágenes se almacenan temporalmente en la carpeta del experimento para su procesamiento con el RTA y, a continuación, se eliminan automáticamente cuando este finaliza.
- } **Software Local Run Manager**: el software Local Run Manager es una solución integrada en el instrumento que permite crear un experimento, hacer un seguimiento de su estado, analizar los datos de secuenciación y visualizar los resultados. Local Run Manager lleva a cabo también un seguimiento de la información sobre las muestras y controla los permisos del usuario. El software se ejecuta en el ordenador del instrumento y se visualiza a través de un explorador web. Consulte la sección *[Software](#page-12-0) Local Run [Manager](#page-12-0)* en la página 7.
- } **MiSeq Reporter** está disponible para realizar más análisis en los experimentos RUO.

#### Indicadores de actividad

Todas las pantallas de la interfaz presentan una serie de iconos en la esquina inferior derecha. Cada icono es un indicador de la actividad que muestra qué actividad está realizando el instrumento.

Figura 1 Indicadores de actividad

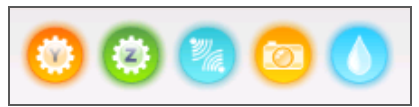

De izquierda a derecha, los indicadores de actividad representan las siguientes actividades:

- } Movimiento de la platina Y
- } Movimiento de la platina Z
- } Activación de la función de los componentes electrónicos
- } Uso de la cámara
- } Bombeo por el sistema de fluídica

#### Iconos de estado

En la esquina superior derecha de la pantalla Home (Inicio) hay un icono de estado que indica los cambios de las condiciones durante la configuración del experimento o durante el experimento.

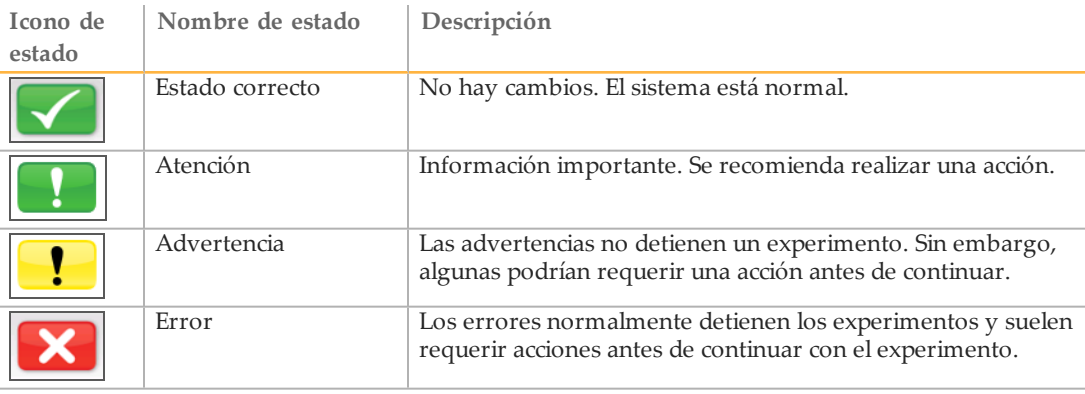

Cuando se produce un cambio de estado, el icono cambia a la imagen asociada y parpadea para llamar la atención. Si esto ocurre, seleccione el icono correspondiente para abrir la ventana de estado, que contiene una descripción general del estado.

- } Seleccione cualquier elemento de la lista para ver una descripción detallada del estado, así como las instrucciones para resolver el problema, en su caso.
- } Seleccione **Acknowledge** (Aceptar) para aceptar el mensaje y **Close** (Cerrar) para cerrar el cuadro de diálogo.

Los mensajes de la ventana de estado se pueden filtrar seleccionando los iconos situados sobre el margen superior de la ventana. Al seleccionar un icono se muestra o se oculta el estado.

#### Indicadores del sensor

Existen tres indicadores del sensor en la base de cada pantalla de la interfaz y cada uno representa el estado de un componente del instrumento.

Figura 2 Indicadores del sensor

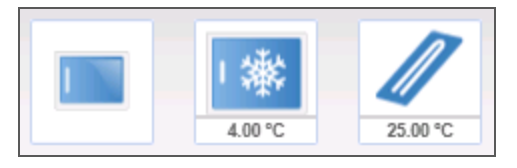

De izquierda a derecha, los indicadores del sensor representan los siguientes componentes:

- } Puerta del compartimento de la celda de flujo en las posiciones abierta o cerrada
- } Temperatura del refrigerador de reactivos en °C
- } Temperatura de la celda de flujo en °C

## <span id="page-12-0"></span>Software Local Run Manager

El software Local Run Manager es una solución integrada en el instrumento que permite crear un experimento, hacer un seguimiento de su estado, analizar los datos de secuenciación y visualizar los resultados. El software se integra con MOS y procesa las llamadas de bases que se generan durante el análisis inicial. Local Run Manager lleva a cabo automáticamente un análisis secundario una vez ha finalizado el experimento de secuenciación.

Local Run Manager se emplea para registrar información sobre las muestras durante la preparación de bibliotecas y garantiza el seguimiento de las muestras positivas a lo largo de todo el proceso, en el que genera información sobre cada una de las muestras.

Además, Local Run Manager controla la autenticación del usuario y asigna diferentes permisos de niveles de acceso a los usuarios. Los permisos se guardan en un archivo de base de datos que consulta MiSeqDx. Local Run Manager es capaz de supervisar también el experimento de secuenciación. Si desea obtener más información, consulte la *Guía de referencia del software Local Run Manager para MiSeqDx (n.º de documento 1000000011880)*.

#### Secuenciación durante el análisis

Los recursos informáticos del instrumento MiSeqDx se han concebido para llevar a cabo secuenciaciones o análisis.

Si se inicia un nuevo experimento de secuenciación en MiSeqDx antes de que finalice el análisis secundario de un experimento anterior, aparece un cuadro de diálogo de confirmación. Una vez confirme que quiere comenzar el nuevo experimento de secuenciación, Local Run Manager detiene el análisis secundario del experimento previo hasta que finalice la secuenciación del nuevo experimento.

El análisis secundario del experimento previo comenzará de forma automática desde el principio cuando haya finalizado la secuenciación del nuevo experimento.

## <span id="page-13-0"></span>Espacio necesario en disco

El ordenador integrado del instrumento tiene una capacidad de almacenamiento aproximada de 550 GB.

Antes de iniciar un experimento, el software comprueba el espacio disponible en el disco. Si no hay suficiente espacio libre en el disco para el experimento, aparecerá un mensaje del software. Dicho mensaje informará de cuánto espacio en disco es necesario para el experimento y cuánto espacio en disco es preciso liberar para poder continuar con el experimento.

Si se le indica que necesita disponer de más espacio libre en el disco, mueva o elimine carpetas de experimentos antiguos, según sea conveniente.

### <span id="page-14-0"></span>Software antivirus

Illumina recomienda encarecidamente instalar un software antivirus facilitado por el usuario para proteger el ordenador de los virus informáticos.

Para evitar interferencias en el funcionamiento de MiSeqDx o pérdidas de datos, configure las actualizaciones del software antivirus de la siguiente manera:

- } Establezca análisis manuales en lugar de análisis automáticos.
- } Lleve a cabo análisis solamente cuando el instrumento no esté en uso.
- } Establezca la descarga de actualizaciones, pero no las instale sin la autorización del usuario.
- } No reinicie de forma automática el ordenador tras la actualización.
- } Excluya la unidad de datos y el directorio de la aplicación de cualquier protección del sistema de archivos en tiempo real.

# <span id="page-15-0"></span>Modo de investigación

Utilice el comando Reboot to Research Mode (Reiniciar en modo de investigación) para cambiar el software del sistema al modo de investigación (RUO). Si necesita utilizar esta función, deberá obtener permisos de administrador o aquellos que sean necesarios para que un usuario normal pueda reiniciar el sistema en modo de investigación.

Si se encuentra en el modo de investigación, deberá utilizar el comando Reboot (Reiniciar) para pasar al modo de diagnóstico. Al volver al modo de diagnóstico se le indicará que lleve a cabo un lavado posterior al experimento.

#### Comando de reinicio en modo de investigación

- 1 En la pantalla Home (Inicio) seleccione **Manage Instrument** (Administrar instrumento).
- 2 Seleccione **Reboot to Research Mode** (Reiniciar en modo de investigación).

#### Reiniciar el software del sistema

Utilice el comando Reboot (Reiniciar) para reiniciar el software del sistema. No hay ningún requisito para reiniciar el software como parte del mantenimiento rutinario.

- 1 En la pantalla Home (Inicio) seleccione **Manage Instrument** (Administrar instrumento).
- 2 Seleccione **Reboot** (Reiniciar).

# <span id="page-16-0"></span>Primeros pasos

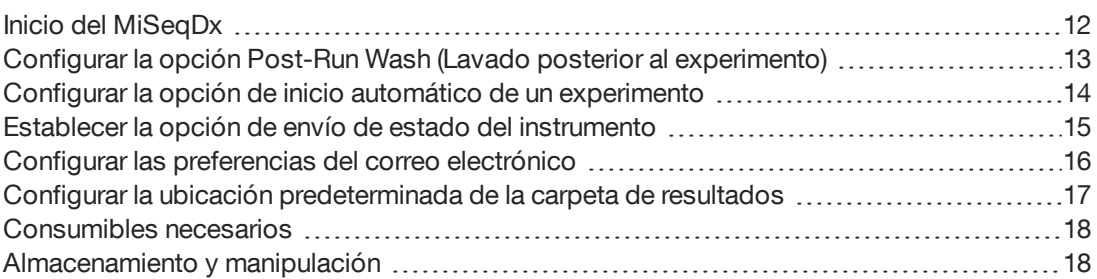

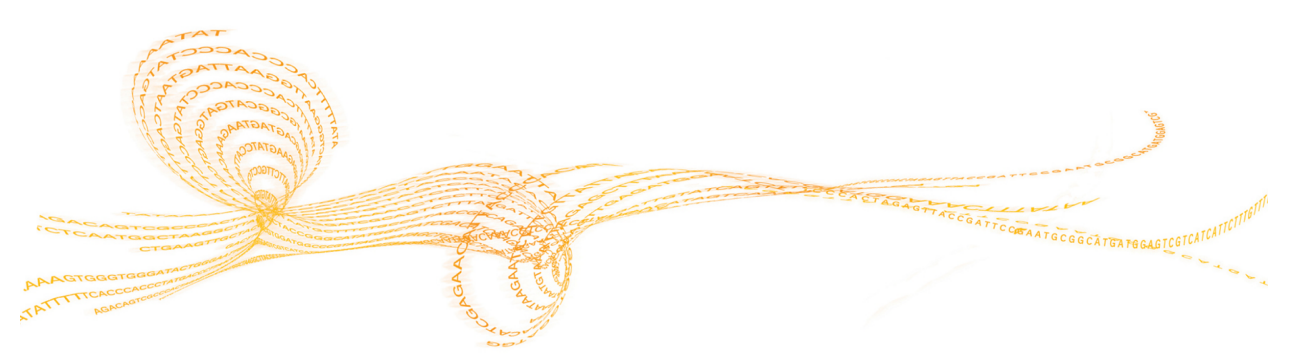

# <span id="page-17-0"></span>Inicio del MiSeqDx

#### **NOTA**

Illumina recomienda dejar siempre encendido el instrumento. Sin embargo, si es preciso apagar el instrumento, siga el procedimiento de apagado descrito en *Apagado del [instrumento](#page-55-0)* en la [página](#page-55-0) 50. Espere como *mínimo* 60 segundos antes de volver a poner el interruptor de alimentación en la posición ON (Encendido).

1 Si el MiSeqDx todavía no está encendido, busque en el lado derecho del instrumento el interruptor de alimentación del panel trasero. Está situado en la esquina inferior, encima del cable de alimentación.

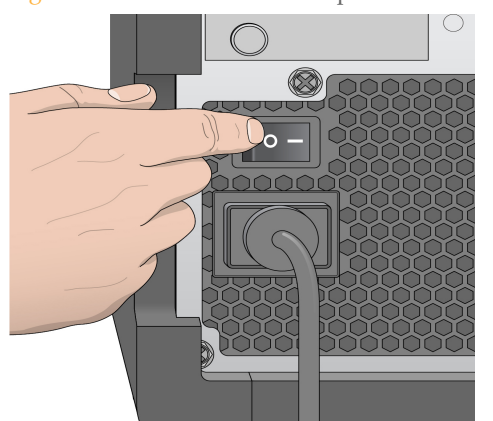

Figura 3 Ubicación del interruptor de alimentación

- 2 Ponga el interruptor de alimentación en la posición **ON** (Encendido). El ordenador integrado del instrumento se iniciará.
- 3 Inicie sesión en el sistema operativo. Espere hasta que el sistema operativo se haya cargado completamente. El MiSeq Operating Software (MOS) se inicia e inicializa el instrumento automáticamente.
- 4 Una vez finalizado el proceso de puesta en marcha, inicie sesión con su nombre de usuario y contraseña de Local Run Manager.
- 5 Haga clic en **Next** (Siguiente). Se abrirá la pantalla Home (Inicio).

# <span id="page-18-0"></span>Configurarla opción Post-RunWash (Lavado posterior al experimento)

Se debe realizar un lavado del instrumento tras cada experimento. El software precisa que se realice un lavado antes de configurar un experimento posterior. La opción Post-Run Wash (Lavado posterior al experimento) especifica qué tipo de lavado se realiza de forma predeterminada. El lavado posterior al experimento dura aproximadamente 20 minutos. El lavado de mantenimiento dura en torno a 90 minutos.

- 1 En la pantalla Home (Inicio), seleccione **Run Options** (Opciones del experimento).
- 2 Elija la ficha **Run Settings** (Configuración del experimento).
- 3 Seleccione **Post Run Wash** (Lavado posterior al experimento) o **Maintenance Wash** (Lavado de mantenimiento).

# <span id="page-19-0"></span>Configurar la opción de inicio automático de un experimento

- 1 En la pantalla Home (Inicio), seleccione **Run Options** (Opciones del experimento).
- 2 Elija la ficha **Run Settings** (Configuración del experimento).
- 3 Seleccione la casilla de verificación **Start run after pre-run check. Do not prompt for confirmation.** (Comenzar el experimento después de la comprobación previa. No solicitar confirmación).

Este ajuste inicia el experimento de secuenciación automáticamente después de una comprobación automática satisfactoria. Si este ajuste está desactivado, inicie el experimento manualmente después de la comprobación previa al experimento.

## <span id="page-20-0"></span>Establecerla opciónde envío de estado del instrumento

- 1 En la pantalla Home (Inicio), seleccione **Run Options** (Opciones del experimento).
- 2 Elija la ficha **Run Settings** (Configuración del experimento).
- 3 Seleccione **Send instrument health information to Illumina to aid technical support** (Enviar datos del estado del instrumento a Illumina como ayuda para asistencia técnica) para habilitar el servicio de supervisión proactiva de Illumina. El nombre del ajuste en la interfaz del software puede ser diferente al que se indica en esta guía, en función de la versión de MOS en uso.

Con este ajuste activado, los datos del rendimiento del instrumento se envían a Illumina. Estos datos ayudan a Illumina a solucionar problemas de forma más sencilla y a detectar posibles fallos, lo que permite llevar a cabo tareas de mantenimiento proactivo y maximizar el tiempo de actividad del instrumento. Para obtener más información sobre las ventajas de este servicio, consulte la *nota técnica proactiva de Illumina (n.º de documento 1000000052503)*.

#### Este servicio:

- } No envía datos de secuenciación.
- } Es necesario que el instrumento esté conectado a una red con acceso a Internet.
- } Está desactivado de forma predeterminada. Para usar este servicio, habilite el ajuste **Send instrument health information to Illumina to aid technical support** (Enviar datos del estado del instrumento a Illumina como ayuda para asistencia técnica).

# <span id="page-21-0"></span>Configurar las preferencias del correo electrónico

El MiSeqDx se puede configurar para que envíe una notificación por correo electrónico cuando haya finalizado el análisis en tiempo real, cuando haya finalizado el análisis secundario integrado en el instrumento o si se produce un error grave del software MiSeqDx. Habitualmente se configura durante la instalación del MiSeqDx. Para utilizar esta función es necesario disponer de permisos de administrador.

- 1 En la pantalla Home (Inicio), seleccione **Run Options** (Opciones del experimento).
- 2 Seleccione la ficha **Email Notifications** (Notificaciones por correo electrónico).
- 3 Introduzca la siguiente información:
- } **Local SMTP email server address** (Dirección de servidor de correo electrónico SMTP local): utilice el teclado en pantalla para introducir la dirección del servidor de correo electrónico de SMTP local. En caso necesario, póngase en contacto con el administrador de las instalaciones para obtener esta información.
- } **Sender email address** (Dirección de correo electrónico del remitente): utilice el teclado en pantalla para introducir la dirección del correo electrónico del remitente. Esta puede ser su dirección de correo electrónico u otra dirección diferente especificada para el envío de notificaciones por correo electrónico. La dirección de correo electrónico del remitente debe tener el mismo nombre de dominio que la dirección del servidor de correo electrónico.
- } **Recipient addresses** (Direcciones de destinatarios): utilice el teclado en pantalla para introducir las direcciones de correo electrónico de todos los destinatarios de las notificaciones. Separe cada dirección de correo electrónico con una coma. Seleccione **Test** (Verificar) para enviar un mensaje de correo electrónico de prueba a los destinatarios de las notificaciones.
- } **Notify via email when** (Notificar por correo electrónico cuando): seleccione la casilla de verificación de cada uno de los eventos del experimento que desee que active una notificación.

# <span id="page-22-0"></span>Configurar la ubicación predeterminada de la carpeta de resultados

La carpeta MiSeqDx Output (Resultados de MiSeqDx) configura la ubicación predeterminada de los archivos de resultados de análisis. Las carpetas se pueden ubicar en una red local o en el ordenador del instrumento. Si desea compartir los archivos o almacenarlos a largo plazo, cambie la carpeta de resultados predeterminada a una ubicación en la red.

- 1 En la pantalla Home (Inicio), seleccione **Run Options** (Opciones del experimento).
- 2 Elija la ficha **Run Settings** (Configuración del experimento).
- 3 Introduzca una ubicación para la carpeta Output (Resultados). Asegúrese de introducir por completo la ruta UNC, por ejemplo, \\YourServer\Path\OutputFolder.

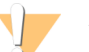

#### ADVERTENCIA

Si se utiliza una unidad asignada como Z:\OutputFolder, el análisis del experimento de secuenciación no finalizará.

## <span id="page-23-0"></span>Consumibles necesarios

#### Consumibles de secuenciación

Los consumibles de secuenciación necesarios para ejecutar el MiSeqDx se proporcionan por separado como parte de un kit de diagnóstico *in vitro*.

#### Consumibles que debe proporcionar el usuario

Antes de iniciar un experimento, asegúrese de que estén disponibles los siguientes consumibles proporcionados por el usuario.

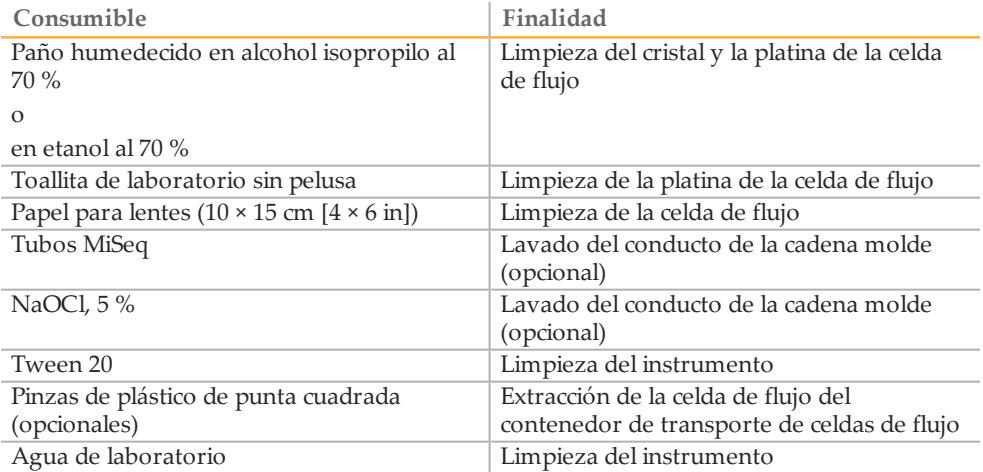

#### Directrices para el agua de laboratorio

Utilice siempre agua de laboratorio para los procedimientos del instrumento. No utilice nunca agua corriente.

A continuación, se detallan ejemplos de tipos de agua compatibles:

- } Illumina PW1
- } Agua de 18 megaohmios (MΩ)
- } Agua Milli-Q
- } Agua Super-Q
- } Agua de biología molecular

#### <span id="page-23-1"></span>Almacenamiento y manipulación

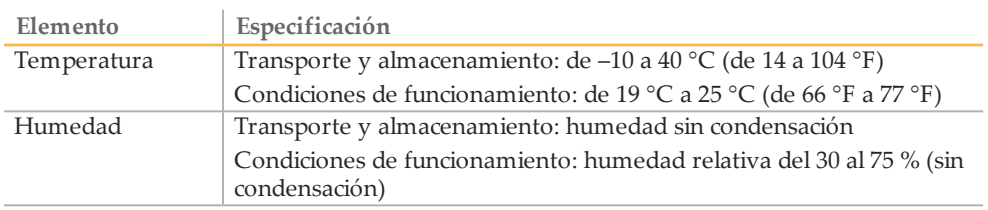

# <span id="page-24-0"></span>Secuenciación

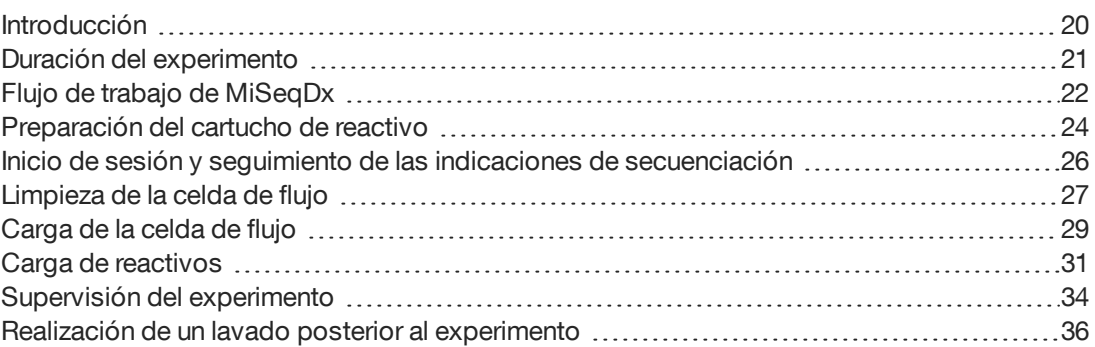

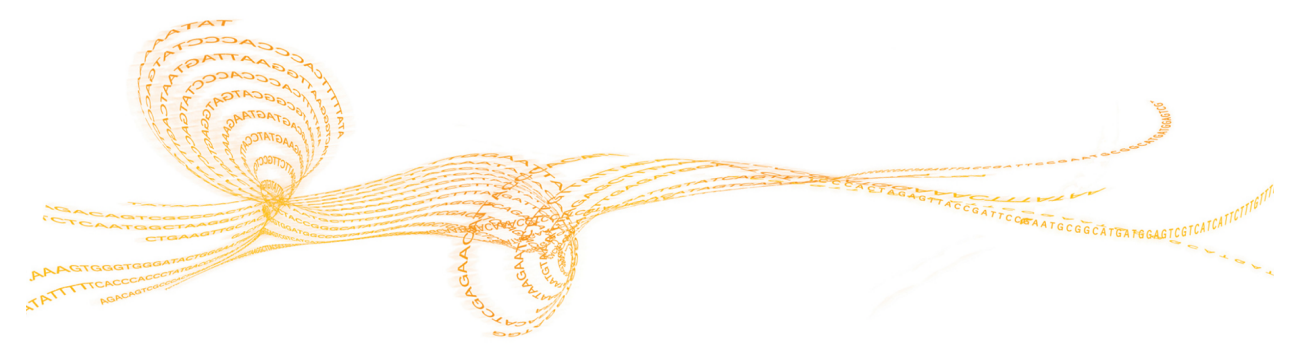

# <span id="page-25-0"></span>Introducción

Para realizar un experimento en el MiSeqDx, siga los pasos de configuración descritos en este capítulo. Una vez iniciado el experimento, el usuario no tendrá que intervenir más. Cuando haya finalizado el experimento de secuenciación, no olvide lavar el instrumento.

## <span id="page-26-0"></span>Duración del experimento

La duración del experimento se basa en el número de ciclos realizados. Dependiendo de la versión de los reactivos MiSeqDx, MiSeqDx puede llevar a cabo un experimento de secuenciación "paired-end" de un máximo de 2 × 301 ciclos de secuenciación.

#### Número de ciclos de una lectura

El número de ciclos realizados en una lectura es de un ciclo más que el número de ciclos analizados. El ciclo adicional es necesario para los cálculos de hebra retrasada y hebra adelantada.

Por ejemplo, un experimento "paired-end" de 150 ciclos lleva a cabo dos lecturas de 151 ciclos (2 × 151), lo que hace un total de 302 ciclos aparte de los ciclos que se realizan para las lecturas de índice. Al final del experimento se habrán analizado 2 × 150 ciclos.

# <span id="page-27-0"></span>Flujo de trabajo de MiSeqDx

Asegúrese de que las bibliotecas de muestras ya se encuentran cargadas en el cartucho de reactivos antes de configurar el experimento. Se deben seguir estos pasos con todos los protocolos de ensayos.

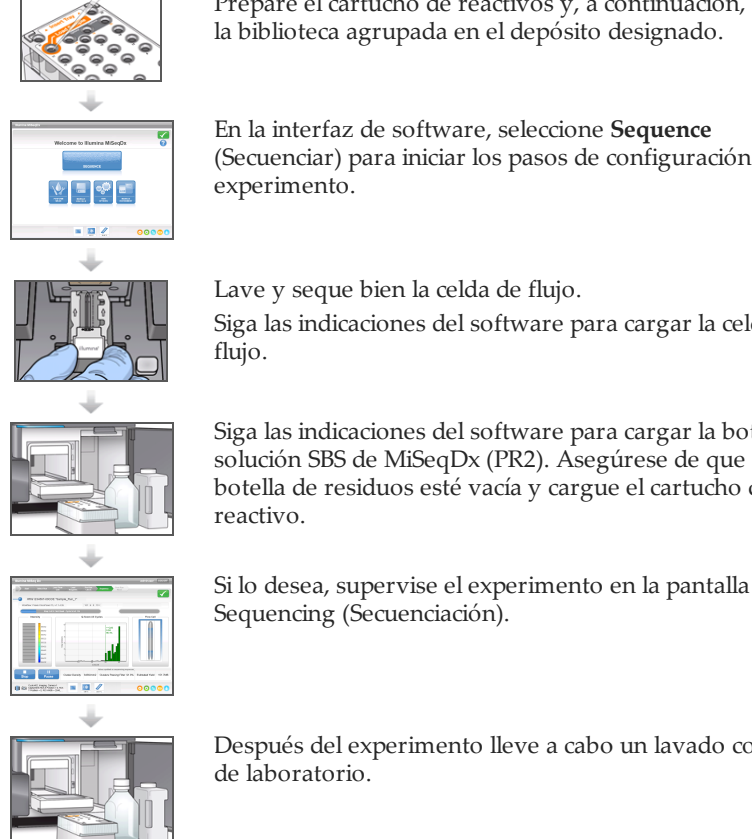

Prepare el cartucho de reactivos y, a continuación, cargue la biblioteca agrupada en el depósito designado.

En la interfaz de software, seleccione **Sequence** (Secuenciar) para iniciar los pasos de configuración del experimento.

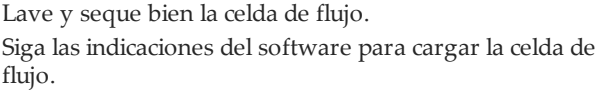

Siga las indicaciones del software para cargar la botella de solución SBS de MiSeqDx (PR2). Asegúrese de que la botella de residuos esté vacía y cargue el cartucho de reactivo.

Sequencing (Secuenciación).

Después del experimento lleve a cabo un lavado con agua de laboratorio.

#### **Generación de grupos**

Durante la generación de grupos, las moléculas únicas de ADN se unen a la superficie de la celda de flujo y, a continuación, se amplifican en puente para formar grupos.

#### **Secuenciación**

Después de la generación de grupos, estos se digitalizan utilizando combinaciones de LED y filtros específicos de cada uno de los cuatro didesoxinucleótidos marcados con tinta fluorescente. Después de finalizar la adquisición de imágenes de una de las placas de la celda de flujo, esta se mueve a su sitio para exponer la siguiente placa. El proceso se repite hasta que se digitalizan todas las placas. Después del análisis de imágenes, el software realiza un análisis principal, que incluye las llamadas de base, el filtrado y la puntuación de calidad.

#### **Análisis**

Una vez finalizado el experimento, se inicia automáticamente el software de análisis Local Run Manager para llevar a cabo el análisis secundario de forma automática. Puede supervisar el análisis secundario desde otro ordenador a través de una conexión a Internet. Consulte la *Guía de referencia del software Local Run Manager para MiSeqDx (documento con n.º de referencia 1000000011880)*.

# <span id="page-29-0"></span>Preparacióndel cartucho de reactivo

Las instrucciones siguientes describen cómo descongelar el cartucho de reactivo con un baño de agua a temperatura ambiente.

- 1 Extraiga el cartucho de reactivo almacenado a una temperatura de entre  $-25$  °C y  $-15$  °C.
- 2 Coloque el cartucho de reactivo en un baño de agua con la cantidad suficiente de agua desionizada a temperatura ambiente como para sumergir la base del cartucho de reactivo hasta la línea de agua impresa en este. Tenga en cuenta que el agua no debe sobrepasar la línea de nivel máximo de agua.

Figura 4 Línea de agua máxima

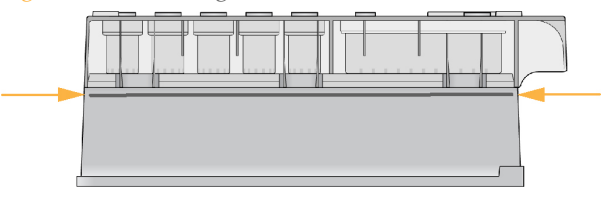

3 Deje que se descongele por completo el cartucho de reactivo en el baño de agua a temperatura ambiente.

El tiempo que tarda en descongelarse varía entre 60 y 90 minutos aproximadamente y depende del tipo de cartucho de reactivo. Consulte el prospecto del ensayo para obtener más información.

4 Saque el cartucho del baño de agua y dé unos suaves toques en la mesa para que el agua salga de la base del cartucho. Seque la base del cartucho. Asegúrese de que no haya salpicaduras de agua en la parte superior del cartucho de reactivo.

#### Inspección del cartucho de reactivo

- 1 Invierta el cartucho de reactivo diez veces para mezclar los reactivos descongelados y compruebe que todas las posiciones estén descongeladas.
	- **NOTA** Es esencial que los reactivos del cartucho estén completamente descongelados y mezclados para garantizar una correcta secuenciación.
- 2 Inspeccione los reactivos de las posiciones 1, 2 y 4 para asegurarse de que se hayan mezclado completamente y no presenten precipitados.
- 3 Golpee suavemente el cartucho en la mesa para reducir las burbujas de aire en los reactivos.

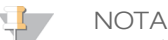

- Los tubos del dispensador del MiSeqDx acceden al fondo de cada depósito para aspirar los reactivos, de modo que es importante que estos no presenten burbujas de aire.
- 4 Coloque el cartucho de reactivo en hielo o almacénelo a una temperatura de entre 2 °C y 8 °C (hasta seis horas) hasta que esté listo para configurar el experimento. Para obtener unos resultados óptimos, proceda directamente con la carga de la muestra y la configuración del experimento.

#### Carga de bibliotecas de muestras en cartuchos

Cuando el cartucho de reactivo esté completamente descongelado y listo para usar, estará dispuesto para cargar muestras en el cartucho.

1 Utilice una punta de pipeta de 1 ml independiente, limpia y vacía para perforar el cierre metálico situado por encima del depósito del cartucho de reactivo etiquetado como **Load Samples** (Carga de muestras).

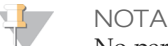

No perfore ninguna otra posición de los reactivos. Las demás posiciones de los reactivos se perforan automáticamente durante el experimento.

- 2 Pipetee 600 µl de las bibliotecas de muestras **DAL** al depósito **Load Samples** (Carga de muestras). Evite tocar el sello metálico.
- 3 Compruebe la presencia de burbujas de aire en el depósito tras la carga de muestras. En caso de que haya burbujas de aire, golpee suavemente el cartucho sobre la mesa para eliminar las burbujas.

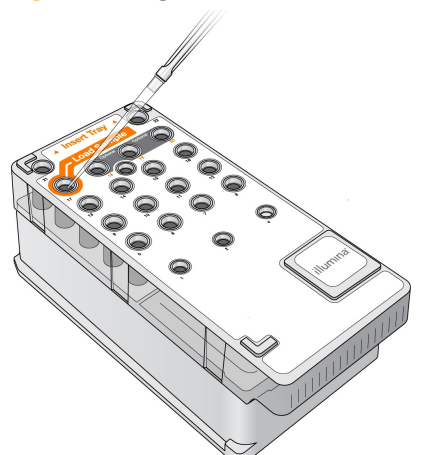

Figura 5 Carga de bibliotecas

4 Continúe directamente con los pasos de configuración del experimento mediante la interfaz del MiSeq Operating Software (MOS).

# <span id="page-31-0"></span>Inicio de sesión y seguimiento de las indicaciones de secuenciación

- 1 En la pantalla Home (Inicio), seleccione **Sequence** (Secuenciar).
- 2 Si se abre la pantalla de inicio de sesión, introduzca las credenciales de usuario adecuadas y, a continuación, seleccione **Next** (Siguiente). Vuelva a seleccionar **Sequence** (Secuenciar) después de iniciar sesión.
- 3 Escoja uno de los experimentos del listado.
- 4 (Opcional) Seleccione **Preview Samples** (Vista previa de las muestras) para ver el listado de muestras del experimento.
- 5 Seleccione **Next** (Siguiente).
- 6 Siga las indicaciones para cargar la celda de flujo y los reactivos y configurar el experimento (se describe en las siguientes secciones).

## <span id="page-32-0"></span>Limpieza de la celda de flujo

La celda de flujo está sumergida en tampón de almacenamiento, dentro de un contenedor de celdas de flujo.

- 1 Utilice un nuevo par de guantes sin polvo.
- 2 Utilice unas pinzas de plástico para agarrar la celda de flujo por la base del cartucho de plástico y sáquela del contenedor de celdas de flujo.

Figura 6 Retirada de la celda de flujo

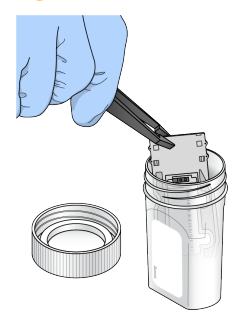

3 Enjuague ligeramente la celda de flujo con agua de laboratorio y asegúrese de que tanto el cartucho de plástico como el cristal se enjuagan bien para eliminar el exceso de sales.

El exceso de sales puede afectar a la colocación de la celda de flujo en el instrumento, ya que si se secan en el área de adquisición de imágenes, esta también se verá afectada.

Figura 7 Enjuague de la celda de flujo

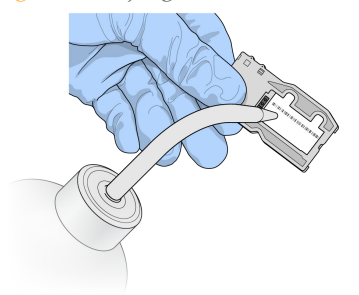

4 Seque bien la celda de flujo y el cartucho con una toallita para limpiar lentes sin pelusay tenga especial cuidado alrededor de la junta del puerto de la celda de flujo negra (marcada en naranja en la ilustración siguiente). Seque con suaves golpecitos la zona de las juntas y el cristal adyacente.

Figura 8 Puertos de celdas de flujo y juntas

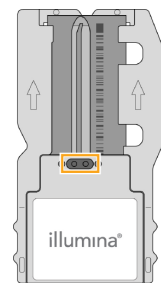

5 Limpie el vidrio de la celda de flujo con un paño humedecido en alcohol. Asegúrese de que en el cristal no haya pelusas ni fibras de tejido, huellas u otras marcas. Evite usar el paño humedecido en alcohol en las juntas del puerto de la celda de flujo.

Figura 9 Secado de la celda de flujo

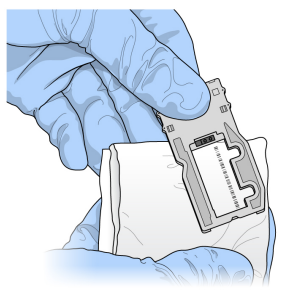

- 6 Seque el exceso de alcohol con una toallita para limpiar lentes sin pelusa.
- 7 Asegúrese de que los puertos de las celdas de flujo no están obstruidos y de que las juntas están bien asentadas alrededor de los puertos de las celdas de flujo. Si las juntas parecen estar desplazadas, vuelva a presionar con cuidado hasta que queden perfectamente colocadas en su posición alrededor de los puertos de las celdas de flujo.

# <span id="page-34-0"></span>Carga de la celda de flujo

1 Levante la puerta del compartimento de la celda de flujo y, a continuación, pulse el botón de apertura situado a la derecha del cierre de la celda de flujo. Se abrirá el cierre de la celda de flujo.

Figura 10 Abra el cierre de la celda de flujo

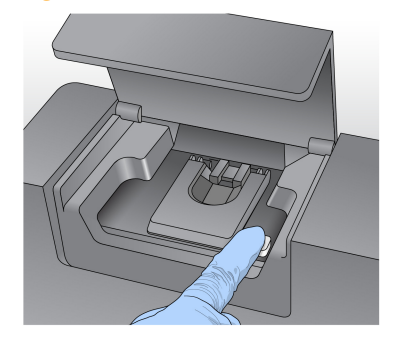

- 2 Asegúrese de que la platina de la celda de flujo no tiene pelusa. Si hubiera pelusa o cualquier otro desecho, limpie la platina de la celda de flujo con un paño humedecido en alcohol o una toallita sin pelusa humedecida en etanol o isopropanol. Limpie con cuidado la superficie de la platina de la celda de flujo hasta que esté totalmente limpia y seca.
- 3 Mientras sostiene la celda de flujo por los bordes del cartucho de la celda de flujo, colóquela en la platina.

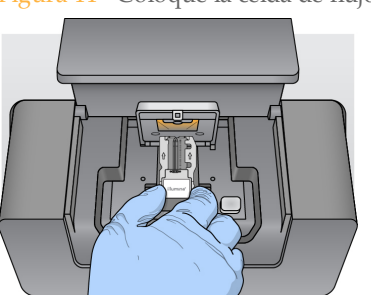

Figura 11 Coloque la celda de flujo en la platina

4 Pulse suavemente el cierre de la celda de flujo para cerrarlo sobre la celda de flujo. Una vez activado el cierre de la celda de flujo, unos pasadores de alineación la posicionan. Sonará un chasquido que indica que el cierre de la celda de flujo está en posición segura.

Figura 12 Oclusión del cierre de la celda de flujo

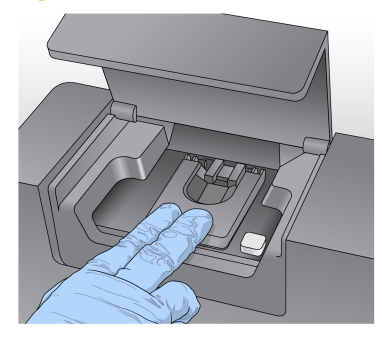

5 Si el software no identifica la RFID de la celda de flujo, consulte *[Resolución](#page-63-0) del error de lectura de RFID* en la [página](#page-63-0) 58.

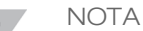

Si no se puede leer la RFID, se puede introducir manualmente la información de identificación. Sin embargo, el software solamente permite que uno de los tres componentes con etiqueta de RFID (celda de flujo, cartucho de reactivo y solución SBS de MiSeqDx [PR2]) dé error en un experimento de diagnóstico *in vitro*. Para obtener información adicional, consulte *[Resolución](#page-63-0) del error de lectura de RFID* en la página 58.

- 6 Cierre la puerta del compartimento de la celda de flujo.
- 7 Seleccione **Next** (Siguiente).
## Carga de reactivos

#### Carga de la solución SBS de MiSeqDx (PR2) y comprobación de la botella de residuos

- 1 Retire la botella de solución SBS de MiSeqDx (PR2) del almacenamiento a entre 2 y 8 °C. Inviértala para mezclar el contenido y luego retire la tapa.
- 2 Abra la puerta del compartimento de reactivos.
- 3 Levante el mango del dispensador hasta que se quede fijo en su sitio.
- 4 Retire la botella de lavado y cargue la botella de solución SBS de MiSeqDx (PR2).

Figura 13 Carga de la botella de solución SBS de MiSeqDx (PR2)

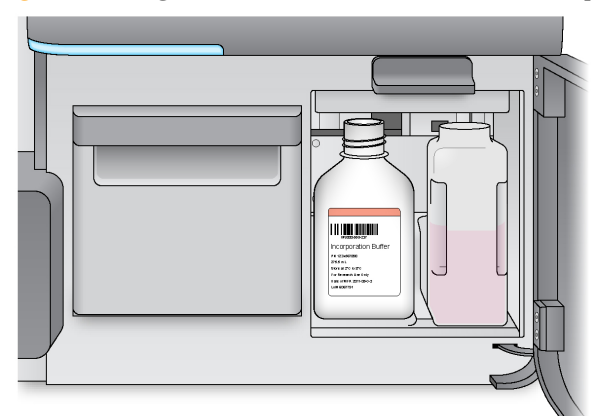

- 5 Vacíe el contenido de la botella de residuos en el contenedor apropiado.
- 6 Baje lentamente el mango del dispensador. Asegúrese de que los dispensadores desciendan hasta introducirse en la botella de solución SBS de MiSeqDx (PR2) y en la de residuos.

Figura 14 Baje el mango del dispensador

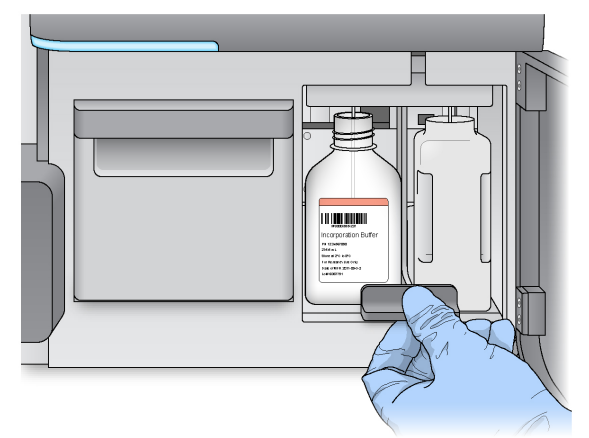

7 Si el software no identifica la RFID de la botella de solución SBS de MiSeqDx (PR2), consulte *[Resolución](#page-63-0) del error de lectura de RFID* en la página 58.

#### **NOTA**

Si no se puede leer la RFID, se puede introducir manualmente la información de identificación. Sin embargo, el software solamente permite que uno de los tres componentes con etiqueta de RFID (celda de flujo, cartucho de reactivo y solución SBS de MiSeqDx [PR2]) dé error en un experimento de diagnóstico *in vitro*. Para obtener información adicional, consulte *[Resolución](#page-63-0) del error de lectura de RFID* en la página 58.

8 Seleccione **Next** (Siguiente).

#### Carga del cartucho de reactivo

#### **NOTA**

- No deje la puerta del refrigerador de reactivos abierta durante períodos prolongados.
- 1 Abra la puerta del refrigerador de reactivos.
- 2 Sujete el cartucho de reactivo por el extremo que tiene la etiqueta de Illumina e introdúzcalo en el refrigerador de reactivos hasta que el cartucho se detenga.

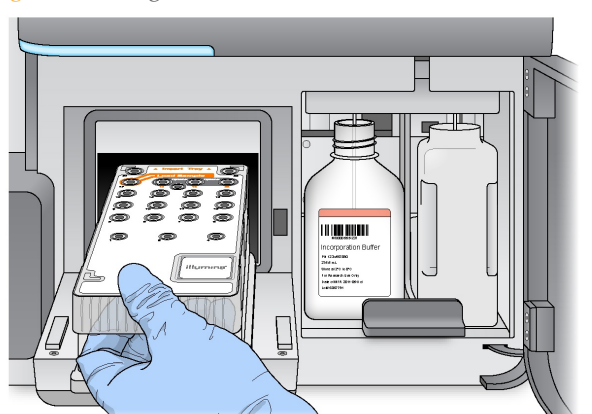

Figura 15 Carga del cartucho de reactivo

- 3 Cierre la puerta del refrigerador de reactivos.
- 4 Si el software no identifica la RFID del cartucho de reactivo, consulte *[Resolución](#page-63-0) del error de lectura de RFID* en la [página](#page-63-0) 58.

#### **NOTA**

Si no se puede leer la RFID, se puede introducir manualmente la información de identificación. Sin embargo, el software solamente permite que uno de los tres componentes con etiqueta de RFID (celda de flujo, cartucho de reactivo y solución SBS de MiSeqDx [PR2]) dé error en un experimento de diagnóstico *in vitro*. Para obtener información adicional, consulte *[Resolución](#page-63-0) del error de lectura de RFID* en la página 58.

- 5 Para iniciar el experimento, seleccione una de las siguientes opciones.
- $\triangleright$  Si el sistema no está configurado para iniciarse automáticamente después de una comprobación satisfactoria, seleccione **Start Run** (Iniciar experimento).
- } Si el sistema está configurado para iniciarse automáticamente después de una comprobación satisfactoria, el experimento de secuenciación comienza automáticamente. No tiene que estar presente. Sin embargo, si se produce cualquier error durante la comprobación, el experimento no comenzará automáticamente.

#### **NOTA**

Si la temperatura del refrigerador de reactivos no está dentro del rango predeterminado, es posible que el experimento de secuenciación no se inicie. Consulte la sección *[Resolución](#page-69-0) de errores asociados con la [temperatura](#page-69-0) del refrigerador de reactivos* en la página 64.

#### Nota importante antes de iniciar el experimento

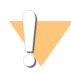

#### ADVERTENCIA

**MiSeqDx System es sensible a las vibraciones. Si toca el instrumento después de iniciar un experimento, el resultado de la secuenciación se puede ver perjudicado.**

Una vez se ha cargado el cartucho de reactivo y se ha cerrado la puerta del compartimento de reactivos, no abra ni el compartimento de la celda de flujo ni las puertas del

compartimento de reactivos. No toque tampoco el monitor del instrumento si no es para pausar el experimento. Para obtener información adicional, consulte la sección *[Pausa](#page-60-0) de un [experimento](#page-60-0)* en la página 55.

## Supervisión del experimento

- 1 Durante el experimento, supervise el progreso, las intensidades y las puntuaciones de calidad que aparecen en la pantalla Sequencing (Secuenciación). La pantalla Sequencing (Secuenciación) solo puede visualizarse.
- } **Run progress** (Progreso del experimento): muestra el progreso del experimento en una barra de estado y enumera el número de ciclos finalizados.
- } **Intensity** (Intensidad): muestra el valor de las intensidades de grupos del percentil 90 para cada placa.

El gráfico del área Intensity (Intensidad) representa el número de placas que se digitalizan.

} **Q-Score All Cycles** (Puntuaciones Q de todos los ciclos): muestra el porcentaje medio de bases superiores a Q30, que es una puntuación de calidad (puntuación Q). La puntuación Q es una predicción de la probabilidad de que se realice una llamada de bases incorrecta. Las puntuaciones Q se calculan tras el ciclo 25.

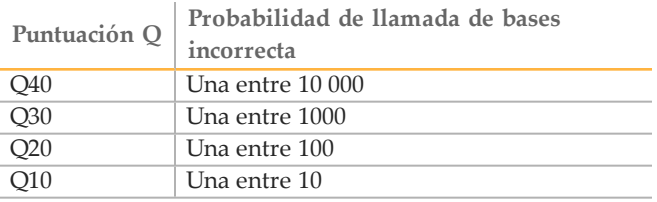

} **Cluster Density (K/mm²)** (Densidad de grupos [K/mm²]): muestra el número de grupos por milímetro cuadrado en el experimento. Lo idóneo sería esperar una densidad de grupos de 800 K/mm².

**NOTA** 

La castidad de una llamada de bases es la proporción de la intensidad de la señal más alta dividida por la suma de las dos señales más altas. Si existe más de una llamada de bases con un valor de castidad inferior a 0,6 en los primeros 25 ciclos, las lecturas no superan el filtro de calidad.

- } **Estimated Yield (Mb)** (Rendimiento estimado [Mb]): muestra el número de bases, medido en megabases, previsto para el experimento. Este dato aparece solo tras el ciclo 25.
- 2 Cuando el experimento haya finalizado, aparecerá el botón Next (Siguiente). Revise los resultados en la pantalla Sequencing (Secuenciación) antes de continuar.

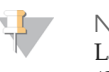

NOTA La pantalla Sequencing (Secuenciación) permanecerá visible hasta que seleccione Next (Siguiente). Tras seleccionar Next (Siguiente), no es posible volver a la pantalla Sequencing (Secuenciación).

3 Seleccione **Next** (Siguiente) para salir de la pantalla Sequencing (Secuenciación) y proceder al lavado posterior al experimento.

#### Figura 16 Pantalla Sequencing (Secuenciación)

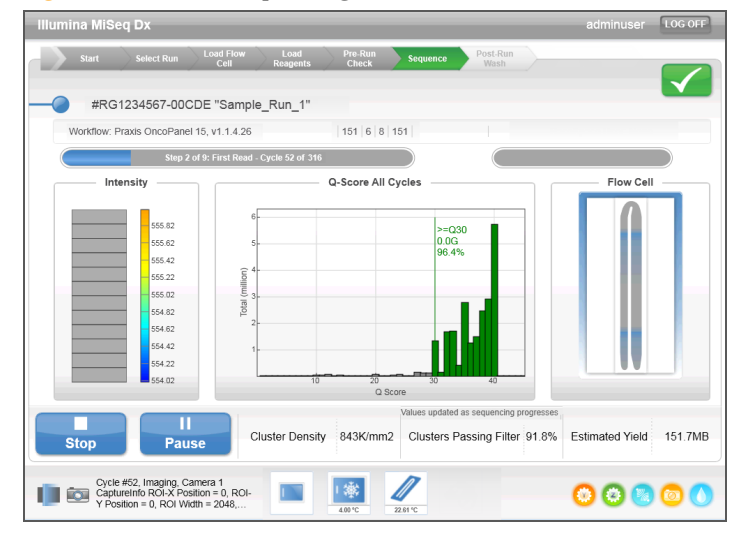

#### Generación de plantillas

El análisis en tiempo real (RTA) utiliza los cuatro primeros ciclos del experimento de secuenciación para la generación de plantillas. La generación de plantillas es el proceso por el que se definen las posiciones de los grupos de toda la superficie de la celda de flujo de acuerdo con las coordenadas X e Y.

Una vez generada la plantilla de las posiciones de los grupos, las imágenes producidas de cada ciclo de adquisición de imágenes posterior se alinearán con la plantilla. Se extraen las intensidades de grupos individuales de los cuatro canales de color de nucleótidos y se producen llamadas de bases desde las intensidades de grupos normalizadas.

#### Datos de medición del experimento

Los datos de medición del experimento aparecen en la pantalla Sequencing (Secuenciación) en diferentes puntos de un experimento. Durante los pasos de generación de grupos, no se mostrarán las métricas.

Cuando empiece la secuenciación, las métricas siguientes aparecerán en los ciclos indicados:

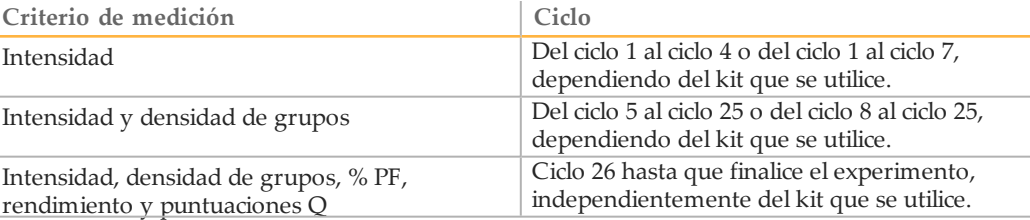

## Realización de un lavado posterior al experimento

El lavado posterior al experimento es la forma de lavado estándar del instrumento que se lleva a cabo entre experimentos de secuenciación. Lleve a cabo siempre un lavado del instrumento después de terminar un experimento de secuenciación. Siga las indicaciones del software para cargar los componentes del lavado y realizar dicho lavado. El lavado posterior al experimento dura aproximadamente 20 minutos.

Inicie el lavado directamente tras el experimento. Debe lavar el instrumento antes de configurar el experimento siguiente. Para realizar un lavado posterior al experimento en otro momento que no sea justo después de un experimento, utilice el comando de la pantalla Perform Wash (Realizar lavado) para iniciar dicho lavado.

Unos lavados regulares del instrumento garantizan un rendimiento continuado de la siguiente manera:

- } Se purga el reactivo restante de los dispensadores y los conductos de fluídica.
- $\triangleright$  Se evita la acumulación de sal y su cristalización en los dispensadores y los conductos de fluídica.
- } Se evita la contaminación cruzada con el experimento anterior.

Existe la opción de llevar a cabo un lavado posterior al experimento que incluye el lavado del conducto de cadena molde con una solución de hipoclorito sódico (NaOCl). El lavado dura aproximadamente 30 minutos. Consulte la sección *[Procedimiento](#page-42-0) con lavado de conducto de cadena molde* en la [página](#page-42-0) 37.

#### **NOTA**

Deje la celda de flujo usada en el instrumento. Debe haber una celda de flujo cargada en el instrumento para llevar a cabo un lavado del instrumento.

**Consumibles que debe proporcionar el usuario**

- } Tween 20 (Sigma-Aldrich, n.º de catálogo P7949)
- } Agua de laboratorio
- } NaOCl (utilizar en el lavado posterior al experimento que incluye lavado del conducto de cadena molde)
- } Tubo MiSeq (n.º referencia MS-102-9999) (para lavados posteriores al experimento que incluyen lavado del conducto de cadena molde)

#### Procedimiento

- 1 Prepare una solución de lavado nueva con Tween 20 y agua de laboratorio como se explica a continuación:
	- a Añada 5 ml de Tween 20 al 100 % a 45 ml de agua de laboratorio. Estos volúmenes proporcionan un resultado de Tween 20 al 10 %.
	- b Añada 25 ml de Tween 20 al 10 % a 475 ml de agua de laboratorio. Estos volúmenes proporcionan como resultado una solución de lavado de Tween 20 al 0,5 %.
	- c Invierta varias veces para mezclar.
- 2 Prepare los componentes de lavado con solución de lavado nueva de Tween 20 al 0,5 % de la siguiente forma:
	- a Añada 6 ml de solución de lavado a cada depósito de la bandeja de lavado.
	- b Añada 350 ml de solución de lavado a la botella de lavado de 500 ml.
- 3 En la pantalla de lavado posterior al experimento, seleccione **Start Wash** (Iniciar lavado). El software eleva automáticamente los dispensadores del refrigerador de reactivos. Espere varios segundos para asegurarse de que los dispensadores estén completamente elevados antes de continuar. *No* seleccione la opción **Perform optional template line wash** (Realizar lavado opcional de conducto de cadena molde) en la pantalla de lavado posterior al experimento. El lavado del conducto de cadena molde precisa un procedimiento diferente. Consulte la sección *[Procedimiento](#page-42-0) con lavado de conducto de cadena molde* en la [página](#page-42-0) 37.
- 4 Abra la puerta del refrigerador de reactivos y del compartimento de reactivosy extraiga el cartucho de reactivo utilizado del refrigerador.
- 5 Introduzca la bandeja de lavado en el refrigerador de reactivos hasta que llegue al tope y, a continuación, cierre la puerta del refrigerador de reactivos.
- 6 Levante el mango del dispensador que se encuentra delante de la botella de solución SBS de MiSeqDx (PR2) y de la botella de residuos hasta que se quede fijo en su sitio.
- 7 Retire la botella de solución SBS de MiSeqDx (PR2) y sustitúyala por la botella de lavado.

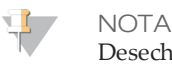

Deseche la botella de solución SBS de MiSeqDx (PR2) después de cada experimento. En el caso de que sobre solución SBS de MiSeqDx (PR2), no la reutilice.

Quite la botella de residuos y deseche el contenido de manera adecuada. Devuelva la botella de residuos al compartimento de reactivos.

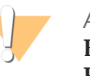

ADVERTENCIA

**Este conjunto de reactivos contiene sustancias químicas potencialmente peligrosas. Evite su inhalación, ingestión y el contacto con la piel o los ojos, puesto que puede provocar lesiones. Utilice un equipo de protección, incluidos gafas, guantes y batas de laboratorio adecuados para el riesgo de exposición. Manipule los reactivos utilizados como residuos químicos y deséchelos de conformidad con las normativas y leyes regionales, nacionales y locales aplicables.** Para obtener más información sobre seguridad, salud y medioambiente, consulte la hoja de datos de seguridad en [support.illumina.com/sds.html](http://support.illumina.com/sds.html).

- 9 Baje despacio el mango del dispensador y asegúrese de que los dispensadores desciendan hasta introducirse en la botella de lavado y la de residuos.
- 10 Cierre la puerta del compartimento de reactivos.
- 11 Seleccione **Next** (Siguiente). Comenzará el lavado posterior al experimento. Cuando el lavado haya finalizado, deje en el instrumento la celda de flujo, la bandeja de lavado y la botella de lavado con la solución de lavado sobrante.

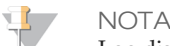

Los dispensadores permanecen en posición bajada, que es lo normal. Deje la solución de lavado sin utilizar en la bandeja de lavado y en la botella de lavado para evitar que los dispensadores se sequen y que entre aire en el sistema.

#### <span id="page-42-0"></span>Procedimiento con lavado de conducto de cadena molde

1 Prepare una solución de lavado nueva con Tween 20 y agua de laboratorio, como se explica a continuación.

- a Añada 5 ml de Tween 20 al 100 % a 45 ml de agua de laboratorio. Estos volúmenes proporcionan un resultado de Tween 20 al 10 %.
- b Añada 25 ml de Tween 20 al 10 % a 475 ml de agua de laboratorio. Estos volúmenes proporcionan como resultado una solución de lavado de Tween 20 al 0,5 %.
- c Invierta cinco veces para mezclar.
- 2 Prepare una solución de lavado fresca con NaOCl y agua de laboratorio tal como se explica a continuación.
	- a Añada 36 µl de NaOCl al 5 % a 864 µl de agua de laboratorio. Estos volúmenes dan lugar a una dilución 1:25 de NaOCl.
	- b Añada 50 µl de la dilución 1:25 de NaOCl a 950 µl de agua de laboratorio en un tubo MiSeq (n.º de referencia MS-102-9999).

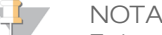

Es importante utilizar la concentración correcta de NaOCl. Asegúrese de que comprueba el porcentaje de NaOCl que aparece en la etiqueta del producto. Si la concentración es demasiado elevada, puede provocar errores en la generación de grupos en experimentos posteriores. Si no se dispone de NaOCl al 5 %, elabore una solución de 1 ml de NaOCl al 0,01 % en agua de laboratorio. *No* utilice NaOCl para un lavado de mantenimiento o para un lavado en modo en espera.

- 3 Prepare los componentes del lavado con solución de lavado nueva de la siguiente forma.
	- a Añada 6 ml de solución de lavado a cada depósito de la bandeja de lavado.
	- b Añada 350 ml de solución de lavado a la botella de lavado de 500 ml.
- 4 Inserte el tubo MiSeq con la solución de lavado de NaOCl al 0,01 % en la posición 17 de la bandeja de lavado hasta que el cuello del tubo esté alineado con la bandeja. El tubo desplazará la solución de lavado con Tween 20 y agua de laboratorio de la posición 17.

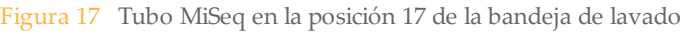

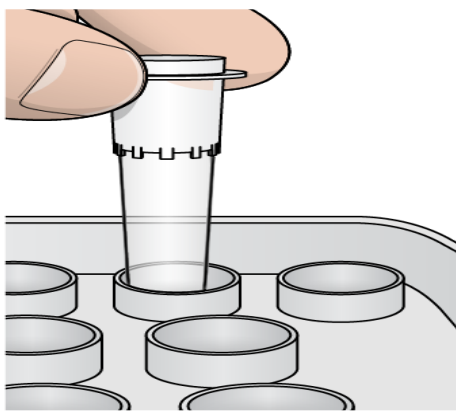

**NOTA** 

Asegúrese de insertar el tubo MiSeq con NaOCl solo en la posición 17 de la bandeja. Si inserta el tubo en otra posición, puede provocar fallos en la generación de grupos de los experimentos siguientes y puede dañar el sistema hidráulico del instrumento MiSeqDx.

- 5 Una vez finalizado el experimento, seleccione **Start Wash** (Iniciar lavado). El software eleva automáticamente los dispensadores del refrigerador de reactivos.
- 6 Seleccione la opción **Perform optional template line wash** (Realizar lavado opcional de conducto de cadena molde) en la pantalla Post-Run Wash (Lavado posterior al experimento).
- 7 Abra la puerta del refrigerador de reactivos y del compartimento de reactivosy extraiga el cartucho de reactivo utilizado del refrigerador.
- 8 Introduzca la bandeja de lavado en el refrigerador de reactivos hasta que llegue al tope y, a continuación, cierre la puerta del refrigerador de reactivos.
- 9 Levante el mango del dispensador delante de la botella de PR2 y de la botella de residuos hasta que quede bloqueado en su sitio.
- 10 Retire la botella de PR2 y sustitúyala por la botella de lavado.
- 11 Quite la botella de residuos y deseche el contenido de manera adecuada. Devuelva la botella de residuos al compartimento de reactivos.

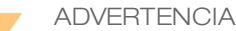

**Este conjunto de reactivos contiene sustancias químicas potencialmente peligrosas. Evite su inhalación, ingestión y el contacto con la piel o los ojos, puesto que puede provocar lesiones. Utilice un equipo de protección, incluidos gafas, guantes y batas de laboratorio adecuados para el riesgo de exposición. Manipule los reactivos utilizados como residuos químicos y deséchelos de conformidad con las normativas y leyes regionales, nacionales y locales aplicables.** Para obtener más información sobre seguridad, salud y medioambiente, consulte la hoja de datos de seguridad en [support.illumina.com/sds.html](http://support.illumina.com/sds.html).

- 12 Baje despacio el mango del dispensador y asegúrese de que los dispensadores desciendan hasta introducirse en la botella de lavado y la de residuos.
- 13 Cierre la puerta del compartimento de reactivos.
- 14 Seleccione **Next** (Siguiente). Comenzará el lavado posterior al experimento. Cuando el lavado haya finalizado, deje en el instrumento la celda de flujo, la bandeja de lavado y la botella de lavado con la solución de lavado sobrante.

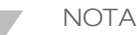

Los dispensadores permanecen en posición bajada, que es lo normal. Deje la solución de lavado sin utilizar en la bandeja de lavado y en la botella de lavado para evitar que los dispensadores se sequen y que entre aire en el sistema.

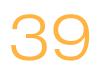

[Diese Seite wurde absichtlich leer gelassen.]

# Procedimientos de mantenimiento

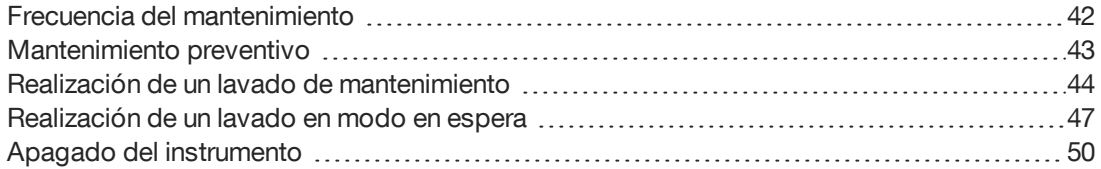

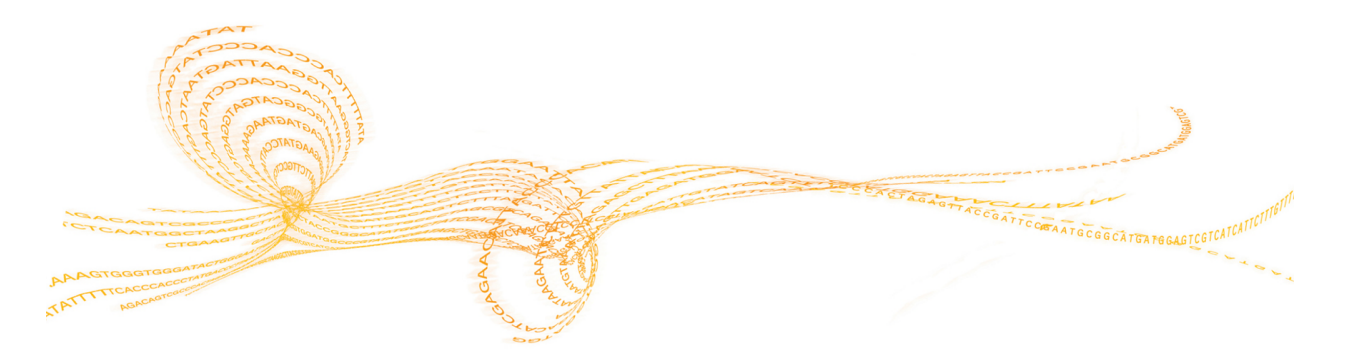

Kapitel

 $\overline{4}$ 

## <span id="page-47-0"></span>Frecuencia del mantenimiento

Lleve a cabo las actividades de mantenimiento descritas en este capítulo en los intervalos que figuran en las siguientes tablas.

Tabla 1 Mantenimiento durante el funcionamiento normal

| Actividad                   | Diaria | Mensual | Según resulte<br>necesario                                                                            |
|-----------------------------|--------|---------|----------------------------------------------------------------------------------------------------|
| Lavado de<br>mantenimiento  |        | $\chi$  |                                                                                                    |
| Lavado en modo<br>en espera |        |         | Para preparar<br>para inactividad<br>(intervalo de no<br>utilización igual<br>o superior a<br>7 días) |
| Apagado del<br>instrumento  |        |         | X                                                                                                    |

Tabla 2 Mantenimiento durante inactividad (≥7 días sin usar)

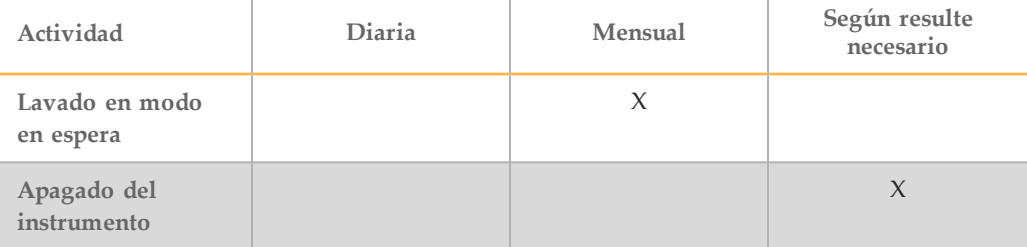

## <span id="page-48-0"></span>Mantenimiento preventivo

Illumina recomienda llevar a cabo un mantenimiento preventivo por año natural. Si no dispone de contrato de servicios, póngase en contacto con el comercial de su región o con el servicio de asistencia técnica de Illumina para acordar un servicio de mantenimiento preventivo facturable.

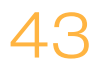

## <span id="page-49-0"></span>Realización de un lavado de mantenimiento

Realice un lavado de mantenimiento cada 30 días para garantizar un rendimiento óptimo. El lavado de mantenimiento incluye una serie de tres pasos que purgan exhaustivamente el sistema con una solución de lavado de agua de laboratorio mezclada con Tween 20. Espere aproximadamente 90 minutos a que termine el lavado.

El MiSeqDx se puede configurar para realizar un lavado de mantenimiento entre experimentos, en lugar de un lavado posterior al experimento. Consulte la sección *Configurar la opción Post-Run Wash (Lavado posterior al [experimento\)](#page-18-0)* en la página 13.

#### **Consumibles que debe proporcionar el usuario**

- } Tween 20 (Sigma-Aldrich, n.º de catálogo P7949)
- } Agua de laboratorio

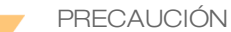

Cierre siempre la puerta del refrigerador de reactivos después de cargar la bandeja de lavado y antes de iniciar un lavado. Esto evita posibles lesiones si sus manos están en la trayectoria de los dispensadores cuando bajan estos.

#### <span id="page-49-1"></span>Procedimiento

- 1 Asegúrese de cargar una celda de flujo usada en el instrumento.
- 2 En la pantalla Home (Inicio), seleccione **Perform Wash** (Realizar lavado).
- 3 En la pantalla Perform Wash (Realizar lavado), seleccione **Maintenance Wash** (Lavado de mantenimiento). El software eleva automáticamente los dispensadores del refrigerador de reactivos.

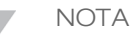

Utilice siempre solución de lavado nueva para cada paso de lavado. La reutilización de la solución de lavado de un lavado anterior puede devolver residuos a los conductos de fluídica.

#### Realización del primer lavado

- 1 Prepare solución de lavado nueva con Tween 20 y agua de laboratorio, como se explica a continuación:
	- a Añada 5 ml de Tween 20 al 100 % a 45 ml de agua de laboratorio. Estos volúmenes proporcionan un resultado de Tween 20 al 10 %.
	- b Añada 25 ml de Tween 20 al 10 % a 475 ml de agua de laboratorio. Estos volúmenes proporcionan como resultado una solución de lavado de Tween 20 al 0,5 %.
	- c Invierta varias veces para mezclar.
- 2 Prepare los componentes de lavado con solución de lavado nueva de Tween 20 al 0,5 % de la siguiente forma:
	- a Añada 6 ml de solución de lavado a cada depósito de la bandeja de lavado.
	- b Añada 350 ml de solución de lavado a la botella de lavado de 500 ml.
- 3 Cargue la bandeja de lavado y la botella de lavado en el instrumento:
	- a Abra la puerta del compartimento de reactivos y la puerta del refrigerador de reactivosy extraiga la bandeja de lavado o el cartucho de reactivo utilizados del refrigerador.
	- b Introduzca la bandeja de lavado en el refrigerador de reactivos hasta que llegue al tope. Cierre la puerta del refrigerador de reactivos.
	- c Levante el mango del dispensador situado frente a la botella de solución SBS de MiSeqDx (PR2) y la botella de residuos hasta que se quede fijo en su sitio y sustituya la botella de solución SBS de MiSeqDx (PR2) por la botella de lavado.

**NOTA** 

- Deseche la botella de solución SBS de MiSeqDx (PR2) después de cada experimento. En el caso de que sobre solución SBS de MiSeqDx (PR2), no la reutilice.
- d Quite la botella de residuos y deseche el contenido de manera adecuada. Devuelva la botella de residuos al compartimento de reactivos.
- e Baje despacio el mango del dispensador y asegúrese de que los dispensadores desciendan hasta introducirse en la botella de lavado y la de residuos.
- f Cierre la puerta del compartimento de reactivos.
- 4 Seleccione **Next** (Siguiente). Comenzará el primer lavado.

#### Realización del segundo lavado

- 1 Prepare una solución de lavado nueva con Tween 20 y agua de laboratorio como se explica a continuación:
	- a Añada 5 ml de Tween 20 al 100 % a 45 ml de agua de laboratorio. Estos volúmenes proporcionan un resultado de Tween 20 al 10 %.
	- b Añada 25 ml de Tween 20 al 10 % a 475 ml de agua de laboratorio. Estos volúmenes proporcionan como resultado una solución de lavado de Tween 20 al 0,5 %.
	- Invierta varias veces para mezclar.
- 2 Cuando haya finalizado el primer lavado, retire la bandeja de lavado y la botella de lavado y deseche la solución de lavado restante.
- 3 Rellene los componentes de lavado con solución de lavado nueva de Tween 20 al 0,5 % de la siguiente forma:
	- a Añada 6 ml de solución de lavado a cada depósito de la bandeja de lavado.
	- b Añada 350 ml de solución de lavado a la botella de lavado de 500 ml.
- 4 Cargue la bandeja de lavado y la botella de lavado como se explica a continuación:
	- a Introduzca la bandeja de lavado en el refrigerador de reactivos hasta que llegue al tope. Cierre la puerta del refrigerador de reactivos.
	- b Cargue la botella de lavado y baje despacio el mango del dispensador; asegúrese de que los dispensadores desciendan hasta introducirse en la botella de lavado y la de residuos.
	- c Cierre la puerta del compartimento de reactivos.
- 5 Seleccione **Next** (Siguiente). Comenzará el segundo lavado.
- 1 Prepare una solución de lavado nueva con Tween 20 y agua de laboratorio como se explica a continuación:
	- a Añada 5 ml de Tween 20 al 100 % a 45 ml de agua de laboratorio. Estos volúmenes proporcionan un resultado de Tween 20 al 10 %.
	- b Añada 25 ml de Tween 20 al 10 % a 475 ml de agua de laboratorio. Estos volúmenes proporcionan como resultado una solución de lavado de Tween 20 al 0,5 %.
	- c Invierta varias veces para mezclar.
- 2 Cuando haya finalizado el segundo lavado, retire la bandeja de lavado y la botella de lavado y deseche la solución de lavado restante.
- 3 Rellene los componentes de lavado con solución de lavado nueva de Tween 20 al 0,5 % de la siguiente forma:
	- a Añada 6 ml de solución de lavado a cada depósito de la bandeja de lavado.
	- b Añada 350 ml de solución de lavado a la botella de lavado de 500 ml.
- 4 Cargue la bandeja de lavado y la botella de lavado como se explica a continuación:
	- a Introduzca la bandeja de lavado en el refrigerador de reactivos hasta que llegue al tope. Cierre la puerta del refrigerador de reactivos.
	- b Cargue la botella de lavado y baje despacio el mango del dispensador; asegúrese de que los dispensadores desciendan hasta introducirse en la botella de lavado y la de residuos.
	- c Cierre la puerta del compartimento de reactivos.
- 5 Seleccione **Next** (Siguiente). Comenzará el lavado final.

#### Después del lavado

Cuando el lavado haya finalizado, deje en el instrumento la celda de flujo, la bandeja de lavado y la botella de lavado con la solución de lavado sobrante.

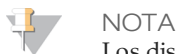

Los dispensadores permanecen en posición bajada, que es lo normal. Deje la solución de lavado sin utilizar en la bandeja de lavado y en la botella de lavado para evitar que los dispensadores se sequen y que entre aire en el sistema.

## <span id="page-52-0"></span>Realización de un lavado en modo en espera

Si no tiene previsto utilizar el instrumento en los próximos 7 días, prepárelo para que permanezca inactivo realizando un lavado en modo en espera. El lavado en modo en espera prepara los conductos de fluídica para que permanezcan inactivos y realiza dos lavados consecutivos que purgan todas las posiciones de cualquier resto de reactivo o acumulación de sal. Cada lavado lleva unos 60 minutos. Espere unas 2 horas para que el lavado en modo en espera finalice.

Cuando el lavado en modo en espera haya finalizado, el instrumento estará en modo en espera y aparecerá un mensaje en la pantalla Home (Inicio) indicando el estado del instrumento. Cuando el instrumento está en el modo de espera, es preciso realizar un lavado de mantenimiento antes de iniciar un experimento de secuenciación.

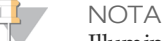

Illumina recomienda repetir el lavado en modo en espera *cada 30 días* de inactividad del instrumento.

**Consumibles que debe proporcionar el usuario**

- } Tween 20 (Sigma-Aldrich, n.º de catálogo P7949)
- } Agua de laboratorio

#### Procedimiento

- 1 Asegúrese de cargar una celda de flujo usada en el instrumento.
- 2 En la pantalla Home (Inicio), seleccione **Perform Wash** (Realizar lavado).
- 3 En la pantalla Wash Options (Opciones de lavado), seleccione **Standby Wash** (Lavado en modo en espera). El software eleva automáticamente los dispensadores del refrigerador de reactivos.

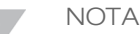

Utilice siempre solución de lavado nueva para cada paso de lavado. La reutilización de la solución de lavado de un lavado anterior puede devolver residuos a los conductos de fluídica.

#### Realización del primer lavado

- 1 Prepare solución de lavado nueva con Tween 20 y agua de laboratorio, como se explica a continuación:
	- a Añada 5 ml de Tween 20 al 100 % a 45 ml de agua de laboratorio. Estos volúmenes proporcionan un resultado de Tween 20 al 10 %.
	- b Añada 25 ml de Tween 20 al 10 % a 475 ml de agua de laboratorio. Estos volúmenes proporcionan como resultado una solución de lavado de Tween 20 al 0,5 %.
	- Invierta varias veces para mezclar.
- 2 Prepare los componentes de lavado con solución de lavado nueva de Tween 20 al 0,5 % de la siguiente forma:
	- a Añada 6 ml de solución de lavado a cada depósito de la bandeja de lavado.
	- b Añada 350 ml de solución de lavado a la botella de lavado de 500 ml.
- 3 Cargue la bandeja de lavado y la botella de lavado en el instrumento:
	- a Abra la puerta del compartimento de reactivos y la puerta del refrigerador de reactivosy extraiga la bandeja de lavado o el cartucho de reactivo utilizados del refrigerador.
	- b Introduzca la bandeja de lavado en el refrigerador de reactivos hasta que llegue al tope. Cierre la puerta del refrigerador de reactivos.
	- c Levante el mango del dispensador situado frente a la botella de solución SBS de MiSeqDx (PR2) y la botella de residuos hasta que se quede fijo en su sitio y sustituya la botella de solución SBS de MiSeqDx (PR2) por la botella de lavado.

**NOTA** Deseche la botella de solución SBS de MiSeqDx (PR2) después de cada experimento. En el caso de que sobre solución SBS de MiSeqDx (PR2), no la reutilice.

- d Quite la botella de residuos y deseche el contenido de manera adecuada. Devuelva la botella de residuos al compartimento de reactivos.
- e Baje despacio el mango del dispensador y asegúrese de que los dispensadores desciendan hasta introducirse en la botella de lavado y la de residuos.
- f Cierre la puerta del compartimento de reactivos.
- 4 Seleccione **Next** (Siguiente). Comenzará el primer lavado.

#### Realización del segundo lavado

- 1 Prepare una solución de lavado nueva con Tween 20 y agua de laboratorio como se explica a continuación:
	- a Añada 5 ml de Tween 20 al 100 % a 45 ml de agua de laboratorio. Estos volúmenes proporcionan un resultado de Tween 20 al 10 %.
	- b Añada 25 ml de Tween 20 al 10 % a 475 ml de agua de laboratorio. Estos volúmenes proporcionan como resultado una solución de lavado de Tween 20 al 0,5 %.
	- c Invierta varias veces para mezclar.
- 2 Cuando haya finalizado el primer lavado, retire la bandeja de lavado y la botella de lavado y deseche la solución de lavado restante.
- 3 Rellene los componentes de lavado con solución de lavado nueva de Tween 20 al 0,5 % de la siguiente forma:
	- a Añada 6 ml de solución de lavado a cada depósito de la bandeja de lavado.
	- b Añada 350 ml de solución de lavado a la botella de lavado de 500 ml.
- 4 Cargue la bandeja de lavado y la botella de lavado como se explica a continuación:
	- a Introduzca la bandeja de lavado en el refrigerador de reactivos hasta que llegue al tope. Cierre la puerta del refrigerador de reactivos.
	- b Cargue la botella de lavado y baje despacio el mango del dispensador; asegúrese de que los dispensadores desciendan hasta introducirse en la botella de lavado y la de residuos.
	- c Cierre la puerta del compartimento de reactivos.
- 5 Seleccione **Next** (Siguiente). Comenzará el segundo lavado.

### Después del lavado

Cuando el lavado haya finalizado, deje en el instrumento la celda de flujo, la bandeja de lavado y la botella de lavado con la solución de lavado sobrante.

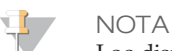

Los dispensadores permanecen en posición bajada, que es lo normal. Deje la solución de lavado sin utilizar en la bandeja de lavado y en la botella de lavado para evitar que los dispensadores se sequen y que entre aire en el sistema.

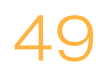

## <span id="page-55-0"></span>Apagado del instrumento

Se recomienda dejar siempre encendido el instrumento. Sin embargo, si es preciso apagar el instrumento, utilice el procedimiento siguiente para apagar Windows y preparar los conductos de fluídica.

- 1 Realice un lavado de mantenimiento. Para obtener más información, consulte *[Procedimiento](#page-49-1)* en la página 44.
- 2 Quite la botella de residuos y deseche el contenido de manera adecuada. Devuelva la botella de residuos al compartimento de reactivos.
- 3 Cierre la puerta del compartimento de reactivos.
- 4 En la pantalla Manage Instrument (Administrar instrumento), seleccione **Shut Down** (Apagar). Este comando apaga el software.
- 5 Mueva el interruptor de alimentación a la posición OFF (Apagado).
	- **NOTA**

Cada vez que se apague el instrumento, espere como *mínimo* 60 segundos antes de volver a poner el interruptor de alimentación en la posición ON (Encendido).

# Anhang  $\blacktriangleright$

## Solución de problemas

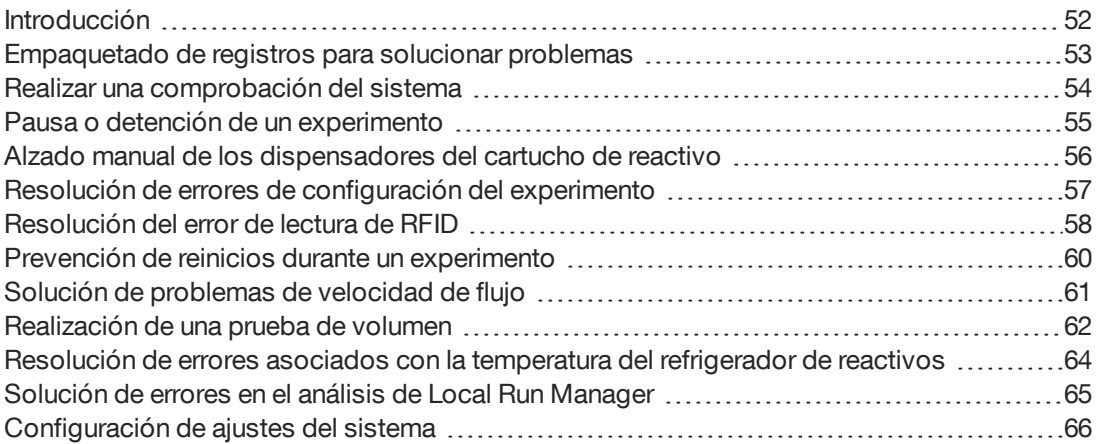

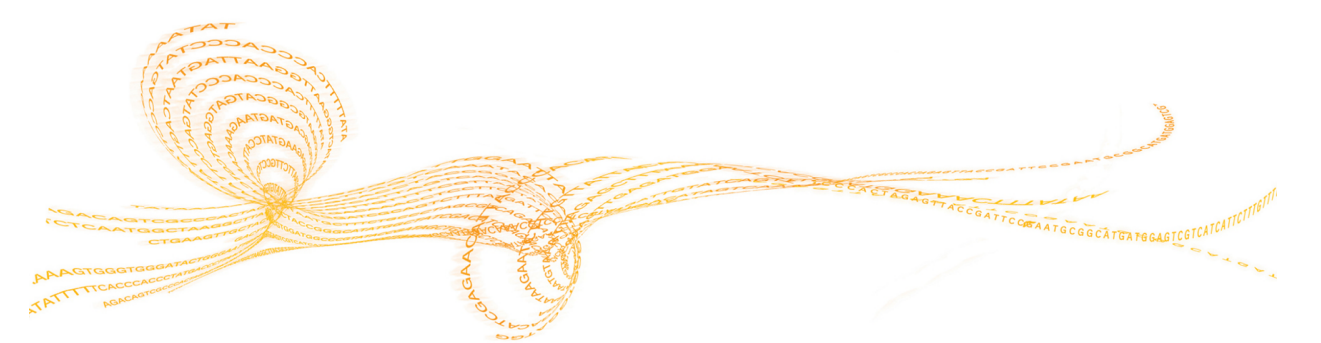

## <span id="page-57-0"></span>Introducción

Esta sección describe los pasos habituales de solución de problemas que puede seguir antes de ponerse en contacto con el servicio de asistencia técnica de Illumina. En la mayoría de los errores, aparecerá un mensaje en pantalla con las instrucciones para corregir el error.

Para cuestiones técnicas, visite las páginas de asistencia de MiSeqDx en el sitio web de Illumina para acceder a las preguntas frecuentes. También puede iniciar sesión en su cuenta de MyIllumina con el fin de acceder a los boletines de asistencia.

Si tiene problemas con la calidad o el rendimiento de los experimentos, póngase en contacto con el servicio de asistencia técnica de Illumina. Para obtener más información, consulte *[Asistencia](#page-78-0) técnica* en la página 73.

El representante del servicio de asistencia técnica de Illumina suele solicitar las copias de archivos específicos del experimento para solucionar problemas. Puede utilizar la función Bundle Logs (Empaquetar registros) de la pantalla Manage Files (Administrar archivos) para agrupar y empaquetar en un archivo zip los archivos necesarios para solucionar problemas. Consulte la sección *[Empaquetado](#page-58-0) de registros para solucionar problemas* en la [página](#page-58-0) 53.

## <span id="page-58-0"></span>Empaquetado de registros para solucionar problemas

Bundle Logs (Empaquetar registros) es una función que agrupa archivos y los envía al servicio de asistencia técnica de Illumina para resolverlos. Utilice la ficha Bundle Logs (Empaquetar registros) de la pantalla Manage Files (Administrar archivos) para seleccionar un grupo de archivos, llamado *paquete*. El paquete se comprime en un archivo ZIP automáticamente.

La función Bundle Logs (Empaquetar registros) agrupa los archivos de un experimento por tipo de paquete. Repita el procedimiento de empaquetar los registros de cada experimento y de cada tipo de paquete que solicite el servicio de asistencia técnica de Illumina.

- 1 En la pantalla Manage Files (Administrar archivos), seleccione la ficha **Bundle Logs** (Empaquetar registros).
- 2 Seleccione **Browse** (Examinar) para ir a la ubicación de la carpeta MiSeqOutput (ResultadoMiSeq).
- 3 Haga clic en la casilla azul situada junto al experimento y en el círculo azul situado junto al tipo de paquete que le haya solicitado el servicio de asistencia técnica de Illumina.
- 4 Seleccione **Bundle Logs** (Empaquetar registros). Se abrirá la pantalla Bundle Files (Archivos del paquete), que mostrará la información del paquete, incluida la lista de archivos concretos que contiene. Para obtener más información sobre cada carpeta y los archivos de la función Bundle Logs (Empaquetar registros), consulte la *Tarjeta de referencia rápida de carpetas de análisis y de resultados de MiSeq (n.º de documento 15034791)*.
- 5 Seleccione **Next** (Siguiente).
- 6 Vaya a la ubicación donde desea guardar los archivos del paquete comprimidos en formato ZIP.
- 7 Seleccione **Save** (Guardar). Cuando el proceso finalice, se volverá a abrir la ficha Bundle Logs (Empaquetar registros).
- 8 Envíe el paquete comprimido en formato ZIP al servicio de asistencia técnica de Illumina.

## <span id="page-59-0"></span>Realizar una comprobación del sistema

Algunas comprobaciones del sistema pueden realizarse antes de ponerse en contacto con el servicio de asistencia técnica de Illumina, como la prueba de volumen. Una prueba de volumen comprueba el estado del sistema de fluídica calculando el volumen de flujo a medida que las burbujas pasan por los sensores. Para obtener más información, consulte *[Realización](#page-67-0) de una prueba de volumen* en la página 62.

- 1 En la pantalla Home (Inicio) seleccione **Manage Instrument** (Administrar instrumento).
- 2 Seleccione **System Check** (Comprobación del sistema).
- 3 Seleccione las pruebas que quiere realizar.
- 4 Seleccione **Next** (Siguiente). Cuando finalicen, los resultados de las pruebas aparecerán en la pantalla.
- 5 (Opcional) Seleccione **Show Details** (Mostrar detalles) para ver un resumen de los resultados en la interfaz del software.
- 6 (Opcional) Seleccione **Export Results** (Exportar resultados) para exportar los resultados en un archivo con formato \*.csv a una unidad USB.
- 7 Seleccione **Done** (Hecho).

## <span id="page-60-1"></span>Pausa o detención de un experimento

El sistema MiSeqDx está diseñado para finalizar un experimento de principio a fin sin necesidad de que intervenga el usuario. No obstante, se puede pausar o detener un experimento en la pantalla Sequencing (Secuenciación).

#### <span id="page-60-0"></span>Pausa de un experimento

Se puede pausar un experimento durante la secuenciación si es necesario (por ejemplo, para vaciar la botella de residuos o comprobar qué volumen permanece en la botella de solución SBS de MiSeqDx [PR2]) y reanudarlo posteriormente para continuar la secuenciación.

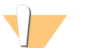

#### PRECAUCIÓN

*No* ponga en pausa un experimento durante la generación de grupos o en los primeros cinco ciclos de la secuenciación. No es posible reanudar un experimento puesto en pausa en ese momento.

Para pausar un experimento en la pantalla Sequencing (Secuenciación), seleccione **Pause** (Pausar). El comando actual ha finalizado, tras lo cual se pausa el experimento, la celda de flujo se pone en un estado seguro y el botón cambia a **Resume** (Reanudar). En este momento puede vaciar la botella de residuos, por ejemplo. Seleccione **Resume** (Reanudar) para continuar con el experimento.

#### Detención de un experimento

Si es necesario, un experimento se puede detener durante la secuenciación (por ejemplo, si la secuenciación se configuró incorrectamente, si la calidad de los datos es deficiente o si se produce un error en el hardware).

Para detener un experimento en la pantalla Sequencing (Secuenciación), seleccione **Stop** (Detener). Cuando se detiene un experimento, el comando actual no se realiza y la platina de la celda de flujo se mueve hacia delante. El análisis principal continúa en el último ciclo finalizado.

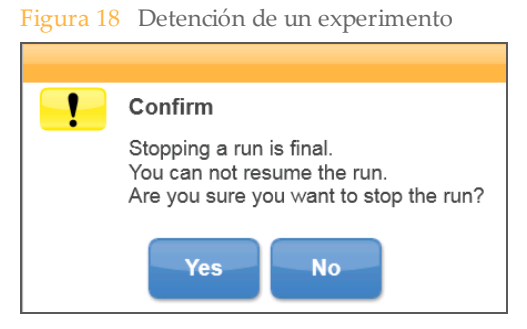

*La detención de un experimento es definitiva.* No es posible reanudar un experimento tras detenerlo. La única opción disponible es pasar a realizar un lavado del instrumento.

## <span id="page-61-0"></span>Alzado manual de los dispensadores del cartucho de reactivo

Es posible que los dispensadores del cartucho de reactivo no se levanten de forma automática si se interrumpió de manera inesperada un experimento o si se produjo un error mientras se llevaba a cabo. Para retirar el cartucho de reactivo, levante manualmente los dispensadores.

- 1 En la pantalla Home (Inicio), seleccione **Perform Wash** (Realizar lavado).
- 2 Seleccione **Raise Sippers** (Levantar dispensadores).
- 3 Retire el cartucho de reactivo.

## <span id="page-62-0"></span>Resolución de errores de configuración del experimento

Si alguna de las comprobaciones previas al experimento da error, aparecerá un icono rojo junto al elemento. Aparecerá un mensaje en pantalla que describirá el error y la acción necesaria para corregirlo.

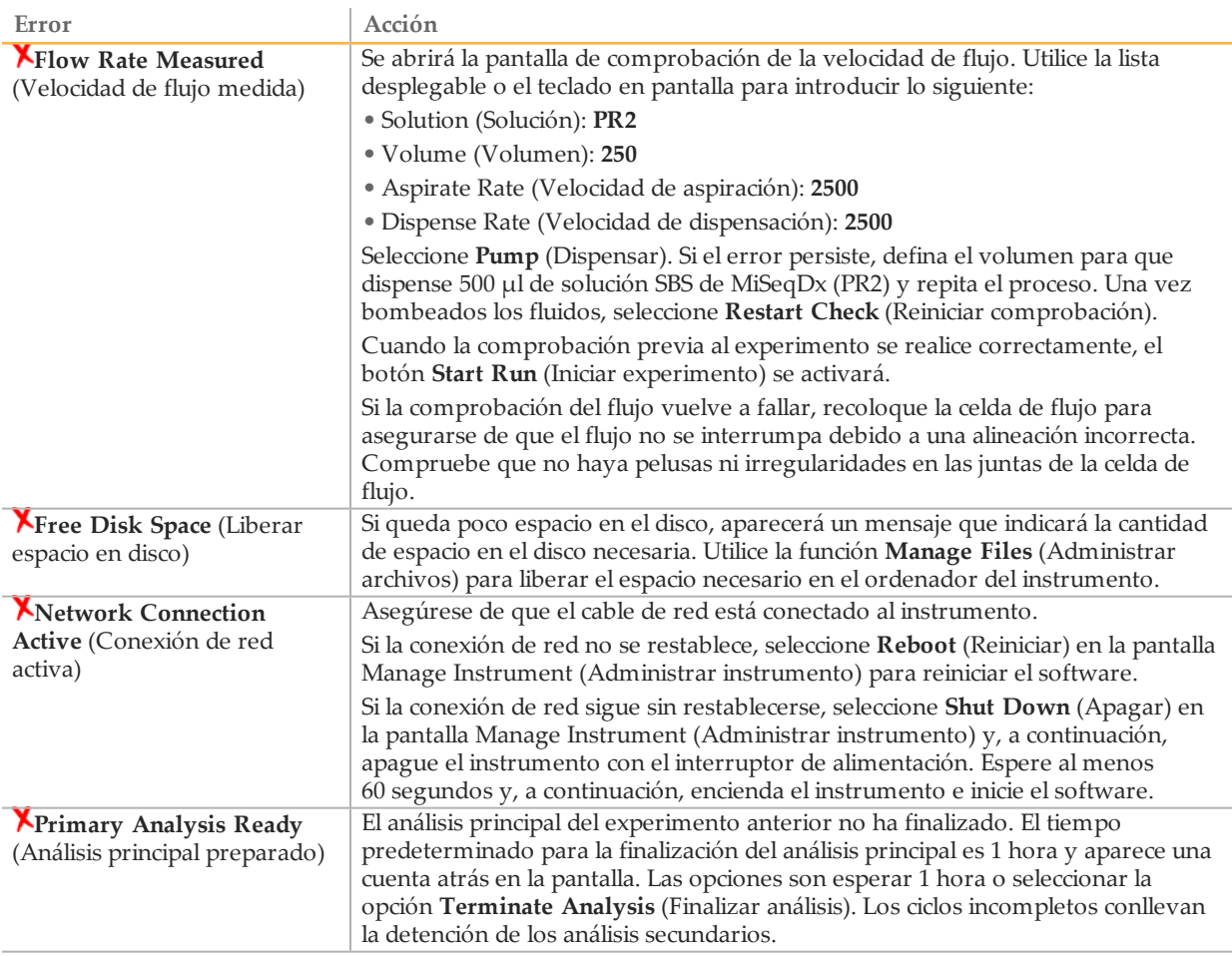

## <span id="page-63-0"></span>Resolucióndel errorde lectura de RFID

En los siguientes casos se producen errores de RFID:

- } El componente cargado no forma parte de ningún kit de diagnóstico *in vitro*.
- } El componente cargado no forma parte del kit identificado por el módulo de Local Run Manager.
- } Hay un fallo técnico con la lectura de la etiqueta de RFID del componente.

Los pasos indicados a continuación pueden servir para solucionar errores de la RFID que deriven de un fallo técnico.

> **NOTA** En un experimento de diagnóstico se permite un fallo de lectura de RFID. Si no se puede leer la RFID de dos consumibles, el software no puede continuar con el paso siguiente de la configuración del experimento. Si ocurre esto, póngase en contacto con el servicio de asistencia técnica de Illumina.

#### **Celda de flujo**

- 1 Siempre debe volver a intentar la lectura de RFID antes de continuar. Para ello, abra y cierre la puerta del compartimento de la celda de flujo.
- 2 Si la RFID vuelve a fallar, seleccione **Get Code** (Obtener código). Póngase en contacto con el servicio de asistencia técnica de Illumina para obtener un código de omisión de RFID temporal. Los códigos de omisión temporal caducan en 7 días.
- 3 Introduzca el código de omisión temporal con el teclado en pantalla.
- 4 Seleccione **Next** (Siguiente).
- 5 Introduzca la siguiente información:
- } Número del código de barras de la celda de flujo, que se encuentra en la etiqueta del contenedor de celdas de flujo justo debajo del código de barras
- } Número de referencia de la celda de flujo
- 6 Seleccione **Next** (Siguiente) para ir a la pantalla Load Flow Cell (Cargar celda de flujo).
- 7 Seleccione **Next** (Siguiente) para continuar con el paso siguiente de la configuración del experimento.

#### **Botella de solución SBS de MiSeqDx (PR2)**

- 1 Siempre debe volver a intentar la lectura de RFID antes de continuar. Para ello, suba y baje el mango del dispensador de reactivo.
- 2 Si la RFID vuelve a fallar, seleccione **Get Code** (Obtener código). Póngase en contacto con el servicio de asistencia técnica de Illumina para obtener un código de omisión de RFID temporal. Los códigos de omisión temporal caducan en 7 días.
- 3 Introduzca el código de omisión temporal con el teclado en pantalla.
- 4 Seleccione **Next** (Siguiente).
- 5 Introduzca la siguiente información:
- $\blacktriangleright$  Número de código de barras de la botella de solución SBS de MiSeqDx (PR2), que se encuentra en la etiqueta de dicha botella, justo debajo del código de barras
- } Número de referencia de la botella de solución SBS de MiSeqDx (PR2)
- 6 Seleccione **Next** (Siguiente) para ir a la pantalla Load Reagents (Cargar reactivos).
- 7 Seleccione **Next** (Siguiente) para continuar con el paso siguiente de la configuración del experimento.

#### **Cartucho de reactivo**

- 1 Siempre debe volver a intentar la lectura de RFID antes de continuar. Para ello, abra y cierre la puerta del refrigerador de reactivos.
- 2 Si la RFID vuelve a fallar, seleccione **Get Code** (Obtener código). Póngase en contacto con el servicio de asistencia técnica de Illumina para obtener un código de omisión de RFID temporal. Los códigos de omisión temporal caducan en 7 días.
- 3 Introduzca el código de omisión temporal con el teclado en pantalla.
- 4 Seleccione **Next** (Siguiente).
- 5 Introduzca la siguiente información:
- } Número del código de barras del kit de reactivos, que se encuentra en la etiqueta del kit justo debajo del código de barras
- } Número de referencia del kit de reactivos
- 6 Seleccione **Next** (Siguiente) para volver a la pantalla Load Reagents (Cargar reactivos).
- 7 Seleccione **Next** (Siguiente) para continuar con el paso siguiente de la configuración del experimento.

## <span id="page-65-0"></span>Prevención de reinicios durante un experimento

Si el MiSeqDx se reinicia a mitad de un experimento, puede deberse a que el software de Windows Update de la red se ha configurado para instalar automáticamente actualizaciones de software (este ajuste debe haberse desactivado durante la instalación). Póngase en contacto con el departamento informático local si desea obtener ayuda para inhabilitar las actualizaciones automáticas del sistema operativo Windows que se ejecuta en segundo plano en el MiSeqDx.

## <span id="page-66-0"></span>Solución de problemas de velocidad de flujo

La velocidad de flujo es la velocidad a la que los fluidos pasan por el sistema de fluídica (µl/min). Se mide antes de cada experimento, durante la comprobación previa. Si el sistema no puede medir la velocidad de flujo, bombee un volumen de reactivo (solución SBS de MiSeqDx [PR2]) a través del sistema antes de volver a comprobar la velocidad de flujo.

- 1 Utilice la lista desplegable o el teclado en pantalla para introducir la información siguiente:
	- Solution (Solución): **PR2**
	- Volume (Volumen): **250 µl**
	- Aspirate Rate (Velocidad de aspiración): **2500 µl/min**
	- Dispense Rate (Velocidad de dispensación): **2500 µl/min**
- 2 Seleccione **Pump** (Dispensar).
- 3 Cuando haya finalizado el paso de bombeo, seleccione **Restart Check** (Reiniciar comprobación).
- 4 Si el error persiste, defina el volumen para que dispense 500 µl de solución SBS de MiSeqDx (PR2) y repita el proceso una vez más. Si el segundo intento no resuelve el error, póngase en contacto con el servicio de asistencia técnica de Illumina.

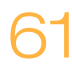

## <span id="page-67-0"></span>Realización de una prueba de volumen

Una obstrucción de los conductos de fluídica podría ser la causa de una administración de reactivos incorrecta y afectar a los resultados de secuenciación. Si sospecha que existe una obstrucción en los conductos de fluídica, realice una prueba de volumen.

Las pruebas de volumen comprueban el estado del sistema de fluídica mediante la estimación del volumen entre dos burbujas cuando pasan por los sensores. Para realizar una prueba de volumen, debe cargar la bandeja de lavado y la botella de lavado con agua de laboratorio y debe disponer de una celda de flujo usada, colocada en su sitio. Siga las indicaciones que aparezcan en pantalla para realizar la prueba.

- 1 Asegúrese de cargar una celda de flujo usada en el instrumento.
- 2 En la pantalla Manage Instrument (Administrar instrumento), seleccione **System Check** (Comprobación del sistema).
- 3 Seleccione **Conduct Volume Test** (Realizar prueba de volumen) y, a continuación, seleccione **Next** (Siguiente).
- 4 Llene cada depósito de la bandeja de lavado con 6 ml de agua de laboratorio.
- 5 Llene la botella de lavado de 500 ml con 350 ml de agua de laboratorio.
- 6 Cargue la bandeja de lavado y la botella de lavado en el instrumento.
	- a Abra la puerta del compartimento de reactivos y la puerta del refrigerador de reactivosy deslice la bandeja de lavado en el refrigerador de reactivos hasta que se detenga. Cierre la puerta del refrigerador de reactivos.
	- b Levante el mango del dispensador hasta que se quede fijo en su sitio y cargue la botella de lavado.
	- c Quite la botella de residuos y deseche el contenido de manera adecuada. Devuelva la botella de residuos al compartimento de reactivos.
	- d Baje despacio el mango del dispensador y asegúrese de que los dispensadores desciendan hasta introducirse en la botella de lavado y la de residuos.
- 7 De acuerdo con las indicaciones en pantalla, elimine las gotas del dispensador de la botella de lavado, como sigue:
	- a Cuando se le indique, levante lentamente el mango del dispensador y compruebe que no haya una gota grande de agua en el dispensador de la botella de lavado.
	- b Cuando se le indique, baje lentamente el mango del dispensador hacia el agua lo suficiente como para permitir que la tensión superficial elimine la gota.
	- c Cuando se le indique, levante lentamente el mango del dispensador y compruebe que no haya una gota grande de agua en el dispensador de la botella de lavado.
	- d Cuando se le indique, baje lentamente el mango del dispensador hasta el punto máximo, asegurándose de que los dispensadores desciendan hasta introducirse en la botella de lavado y la de residuos.

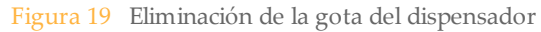

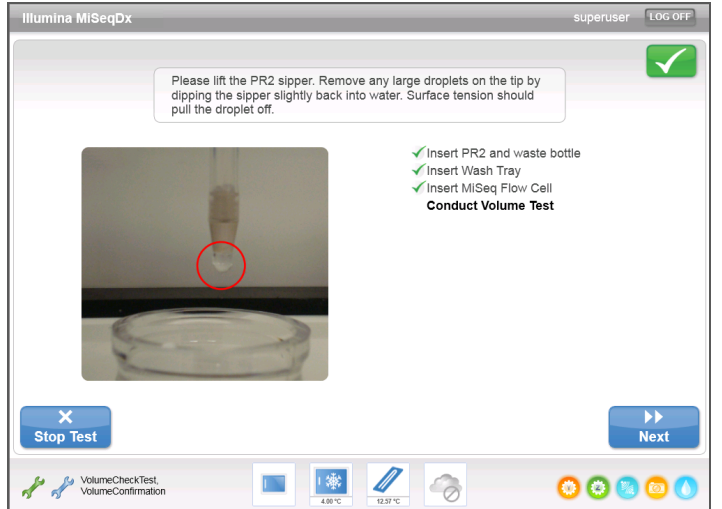

8 Seleccione **Next** (Siguiente). Se iniciará la prueba de volumen. Cuando la prueba de volumen haya finalizado, los resultados aparecerán en la pantalla.

Figura 20 Resultados de la prueba de volumen

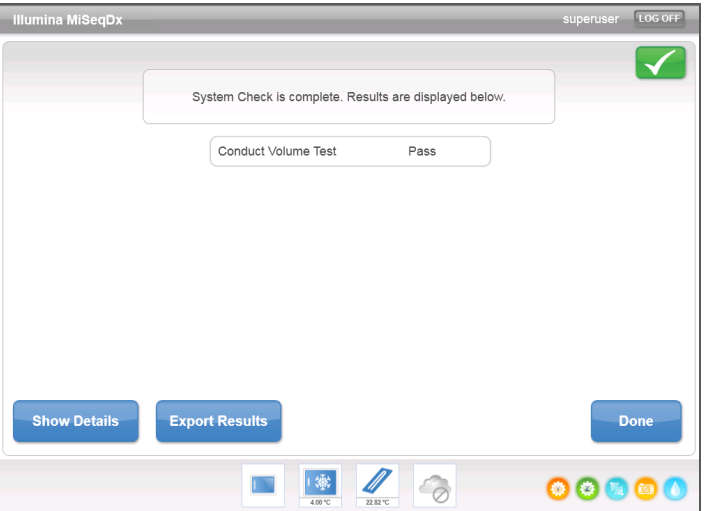

Si no se supera la prueba, realice un lavado de mantenimiento. Consulte *[Procedimiento](#page-49-1)* en la [página](#page-49-1) 44.

9 Cuando haya finalizado el lavado de mantenimiento, repita la prueba de volumen.

## <span id="page-69-0"></span>Resoluciónde errores asociados con la temperatura del refrigerador de reactivos

El rango de temperatura necesario para el correcto funcionamiento del refrigerador de reactivos es de 2 °C a 11 °C. Existe un indicador del sensor que muestra la temperatura a la que se encuentra el refrigerador de reactivos. Consulte la sección *[Indicadores](#page-11-0) del sensor* en la [página](#page-11-0) 6.

Si aparece un mensaje en el que se indica que la temperatura del refrigerador no está dentro del rango de temperatura predeterminado, póngase en contacto con el servicio de asistencia técnica de Illumina.

Si la temperatura del refrigerador no está dentro del rango predeterminado, es posible que el experimento de secuenciación no se inicie. Si aparece un mensaje indicando un error en el transcurso de un experimento de secuenciación, deje que finalice el experimento.

Para obtener más información sobre el refrigerador de reactivos, consulte la sección *[Compartimento](#page-9-0) de reactivos* en la página 4.

## <span id="page-70-0"></span>Soluciónde errores en el análisis de Local Run Manager

Para obtener información sobre la solución de problemas relacionados con el análisis, póngase en contacto con el servicio de asistencia técnica de Illumina. La *Guía de referencia del software Local Run Manager para MiSeqDx (documento con n.º de referencia 1000000011880)* contiene las instrucciones necesarias para saber cómo volver a poner un análisis en cola.

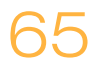

## <span id="page-71-0"></span>Configuración de ajustes del sistema

El MOS incluye dos pantallas que permiten acceder a los comandos de configuración del sistema. Normalmente, la configuración del software se realiza durante la instalación de MiSeqDx.

Para utilizar esta función es necesario disponer de permisos de administrador.

## Establecimiento de la configuración IP y DNS

Configure la dirección IP y las direcciones de servidor DNS, si es preciso, cuando se produce un cambio en la red o en las instalaciones.

- 1 En la pantalla Home (Inicio) seleccione **Manage Instrument** (Administrar instrumento).
- 2 Seleccione **System Settings** (Configuración del sistema).
- 3 Seleccione una de las opciones siguientes para configurar la dirección IP:
- } **Obtain an IP address automatically** (Obtener una dirección IP de forma automática): escoja esta opción para obtener la dirección IP mediante el uso del servidor DHCP.

**NOTA** El protocolo de configuración de host dinámico (DHCP, por sus siglas en inglés) es un protocolo de red estándar que se utiliza en redes IP para distribuir de forma dinámica los parámetros de configuración de la red.

- } **Use the following IP address** (Utilizar la dirección IP siguiente): escoja esta opción para conectar el instrumento a otro servidor de forma manual como se indica a continuación. Póngase en contacto con el administrador de su red para obtener las direcciones específicas del centro.
	- Introduzca una dirección IP. La dirección IP es una serie de cuatro números separados por un punto, similar a 168.62.20.37, por ejemplo.
	- Introduzca la máscara de subred, que es una subdivisión de la red IP.
	- Introduzca la puerta de enlace predeterminada, que es el enrutador de la red que se conecta a Internet.
- 4 Seleccione una de las opciones siguientes para configurar la dirección DNS:
- } **Obtain a DNS address automatically** (Obtener una dirección DNS de forma automática): lee la dirección DNS asociada a la dirección IP.
- } **Use the following DNS addresses** (Utilizar las siguientes direcciones de servidor DNS): conecta el instrumento a un servidor que transforma los nombres de dominio en direcciones IP.
	- Introduzca la dirección DNS deseada. La dirección DNS es el nombre del servidor utilizado para traducir nombres de dominio en direcciones IP.
	- Introduzca la dirección DNS alternativa. La dirección alternativa se utiliza si la DNS no puede traducir un nombre de dominio concreto en una dirección IP.
- 5 Seleccione **Save and Continue** (Guardar y continuar).
# Configuración del instrumento y de la red

- <span id="page-72-0"></span>1 En la pantalla Home (Inicio) seleccione **Manage Instrument** (Administrar instrumento).
- 2 Seleccione **System Settings** (Configuración del sistema).
- 3 Seleccione **Save and Continue** (Guardar y continuar) para continuar hasta la segunda pantalla de la serie.
- 4 **Machine Name** (Nombre de la máquina): el nombre de la máquina se asigna al ordenador del instrumento en el momento de su fabricación. No suele ser necesario cambiar el nombre de la máquina. Todos los cambios realizados en el nombre de la máquina en esta pantalla pueden afectar a la conexión y se precisa el nombre de usuario y la contraseña de un administrador de red. El nombre de la máquina se registra como el nombre del instrumento en el software

Local Run Manager.

- 5 Conecte el ordenador del instrumento a un dominio o grupo de trabajo como se explica a continuación.
- } **En el caso de los instrumentos conectados a Internet**: seleccione **Domain** (Dominio) y, a continuación, introduzca el nombre de dominio asociado a la conexión a Internet de su centro.
- } **En el caso de los instrumentos no conectados a Internet**: seleccione **Workgroup** (Grupo de trabajo) y, a continuación, introduzca un nombre de grupo de trabajo.
- 6 Seleccione una de las siguientes opciones de **MiSeq Start-Up Options** (Opciones de inicio de MiSeq).
- } **Kiosk Mode** (Modo de pantalla completa) (recomendado): muestra la interfaz del software de control en pantalla completa. El software está diseñado para su uso en el modo de pantalla completa.
- } **Windows Mode** (Modo Windows): permite acceder a Windows en el ordenador del instrumento. En este modo, probablemente se alterará la interacción con la interfaz del software, como la ubicación de los botones.

[Diese Seite wurde absichtlich leer gelassen.]

# Carpetas de resultados

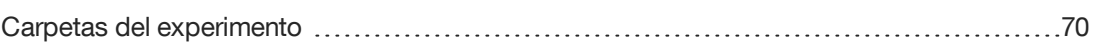

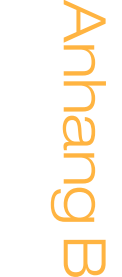

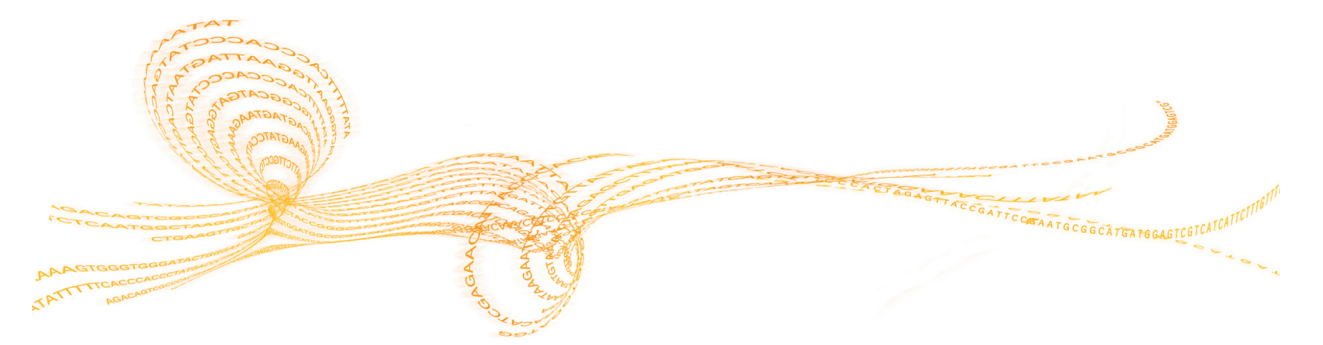

<span id="page-75-2"></span><span id="page-75-0"></span>Cada experimento del MiSeqDx genera tres carpetas del experimento, cada una con una finalidad concreta:

- } **D:\Illumina\MiSeqTemp**: cuando el experimento comienza, la carpeta temporal del experimento se copia en la unidad local del ordenador del instrumento y se utiliza como área de trabajo para MOS y RTA. No es preciso acceder a la carpeta temporal. El contenido de esta carpeta se elimina al cabo de 7 días.
- } **D:\Illumina\MiSeqOutput**: el RTA copia los archivos de la carpeta temporal a la carpeta de resultados. A medida que se generan los archivos del análisis principal, el RTA vuelve a copiar los archivos en la carpeta temporal y llena la carpeta de análisis. Las imágenes de enfoque y en miniatura no se copian en la carpeta de análisis.
- } **D:\Illumina\MiSeqAnalysis**: cuando haya finalizado el análisis principal, Local Run Manager accederá a la carpeta Analysis (Análisis) de la unidad local del instrumento para iniciar el análisis secundario. Todos los archivos generados en la carpeta Analysis (Análisis) se copian en la carpeta Output (Resultados).

# Asignación de nombres a la carpeta raíz

El nombre de la carpeta raíz del experimento identifica la fecha del experimento, el número del instrumento y la celda de flujo utilizada para el experimento. Las carpetas de experimento tienen el mismo nombre de carpeta raíz en todos los experimentos.

<span id="page-75-1"></span>De forma predeterminada, el nombre de la carpeta utiliza este formato:

AAMMDD <número\_instrumento> <número\_experimento>\_A<códigobarras\_célula flujo>

El número del experimento aumenta en incrementos de uno cada vez que se realiza un experimento en un instrumento determinado.

# Índice alfabético

# A

administrar instrumento configuración del sistema [66](#page-71-0) dirección IP y DNS [66](#page-71-0) dominio [67](#page-72-0) grupo de trabajo [67](#page-72-0) nombre de la máquina [67](#page-72-0) nombre del dominio [66](#page-71-0) opciones de inicio [67](#page-72-0) alerta de estado, icono [6](#page-11-0) alertas de correo electrónico [16](#page-21-0) antivirus software [9](#page-14-0) apagado del instrumento [42](#page-47-0), [50](#page-55-0) archivos específicos del experimento para [52](#page-57-0) asistencia al cliente [73](#page-78-0) asistencia técnica [73](#page-78-0) ayuda, técnica [73](#page-78-0)

# B

botella de residuos [4](#page-9-0)

# $\left( \begin{array}{c} \cdot \end{array} \right)$

carga de reactivos cartucho [32](#page-37-0) Solución SBS [31](#page-36-0) carpetas del experimento asignar nombres [70](#page-75-1) temp, resultados, análisis [70](#page-75-2) celda de flujo cargar [29](#page-34-0) descripción general [3](#page-8-0) limpiar [27](#page-32-0) ciclos de secuenciación [35](#page-40-0) ciclos en una lectura [21](#page-26-0) cierre de la celda de flujo [3](#page-8-1) compartimento de la celda de flujo [2-3](#page-7-0) compartimento de reactivos [2](#page-7-0), [4](#page-9-0) componentes celda de flujo [3](#page-8-0) compartimento de la celda de flujo [2-3](#page-7-0) compartimento de reactivos [2,](#page-7-0) [4](#page-9-0) módulo óptico [2](#page-7-0) conexión de red [57](#page-62-0) configuración de red [66](#page-71-0) configuración del sistema [66-67](#page-71-1) dirección IP [66](#page-71-0) consumibles agua de laboratorio [18](#page-23-0) Illumina, suministrado por [18](#page-23-1) consumibles proporcionados por el usuario [18](#page-23-2) contraseña [12](#page-17-0)

# $\Box$

densidad de grupos [34](#page-39-0) detención de un experimento [55](#page-60-0) dirección DNS [66](#page-71-0) directrices para el agua de laboratorio [18](#page-23-0) documentación [73](#page-78-0) duración del experimento [21](#page-26-1)

# E

empaquetar registros [53](#page-58-0) encender el instrumento [12](#page-17-0) espacio en disco comprobar [8](#page-13-0) poco espacio en disco [57](#page-62-0) estado del instrumento [15](#page-20-0)

# F

fluídica lavar [44](#page-49-0), [47](#page-52-0) solucionar problemas [61-62](#page-66-0) flujo de trabajo duración del experimento [21](#page-26-1)

# $\overline{\mathsf{G}}$

generación de grupos [35](#page-40-0) generación de plantillas [35](#page-40-1)

# H

hoja de muestras [57](#page-62-0)

# I

iconos alerta de estado [6](#page-11-0) errores y advertencias [6](#page-11-0) indicadores de actividad [5](#page-10-0) sensores [6](#page-11-1) inactivar el instrumento [47](#page-52-0) indicadores de actividad [5](#page-10-0) indicadores del sensor [6](#page-11-1) iniciar experimento [14](#page-19-0) intensidad [35](#page-40-0) interruptor de alimentación [12](#page-17-0)

# L

lavado de mantenimiento [42,](#page-47-0) [44](#page-49-0) lavado en modo en espera [47](#page-52-1) lavado posterior al experimento [36,](#page-41-0) [42](#page-47-0) lavados configuración del lavado posterior al experimento [13,](#page-18-0) [17](#page-22-0) mantenimiento [13,](#page-18-0) [17](#page-22-0), [42](#page-47-0), [44](#page-49-0) modo en espera [42,](#page-47-0) [47](#page-52-1) posterior al experimento [36](#page-41-0)

preparar para apagar [50](#page-55-0) preparar para inactividad [47](#page-52-0) ventajas de [36](#page-41-0) , [42](#page-47-0) longitud de lectura [21](#page-26-1)

### M

mango del dispensador [4](#page-9-0) Modo de investigación [10](#page-15-0) modo de pantalla completa [67](#page-72-0) modo Windows [67](#page-72-0) módulo óptico [2](#page-7-0)

#### N

nombre de usuario [12](#page-17-0) nombre del dominio [66-67](#page-71-0) nombre del grupo de trabajo [67](#page-72-0)

## $\left( \begin{array}{c} \end{array} \right)$

opciones de experimento [15](#page-20-0) opciones del experimento [13-14](#page-18-0) , [16-17](#page-21-0)

#### P

pantalla de secuenciación [34](#page-39-0) pausa de un experimento [55](#page-60-1) proporcionados por el usuario consumibles [18](#page-23-2) prueba de volumen [62](#page-67-0) puntuaciones Q [34-35](#page-39-0)

#### R

reactivos en kit [18](#page-23-1) refrigerador de reactivos, temperatura [6](#page-11-1) reiniciar [10](#page-15-0) reiniciar en modo de investigación [10](#page-15-0) reinicio [10](#page-15-1) reinicio en modo de investigación [10](#page-15-1) RFID cartucho de reactivo [32](#page-37-0) celda de flujo [29](#page-34-0) Solución SBS [31](#page-36-0) solucionar problemas [58](#page-63-0)

#### S

sensor de puerta de la celda de flujo [6](#page-11-1) Sequencing Analysis Viewer [34](#page-39-0) servicio de supervisión proactiva de Illumina [15](#page-20-0) software Análisis en tiempo real [5](#page-10-1) comprobar espacio en disco [8](#page-13-0) duración del experimento [21](#page-26-1) inicialización [12](#page-17-0) integrado en el instrumento [5](#page-10-1) Local Run Manager [5](#page-10-1) , [7](#page-12-0) software de funcionamiento de MiSeqDx [5](#page-10-1) software antivirus [9](#page-14-0) software de análisis en tiempo real carpeta del experimento [70](#page-75-2) software de Análisis en tiempo real [5](#page-10-1) Software de análisis en tiempo real generación de plantillas [35](#page-40-1) software del sistema operativo MiSeq [5](#page-10-1)

software Local Run Manager [5](#page-10-1) software [7](#page-12-0) solución de problemas empaquetar registros [53](#page-58-0) Solución SBS, cargar [31](#page-36-0) solucionar problemas [52](#page-57-0) errores de configuración de experimento [57](#page-62-0) fluídica [62](#page-67-0) RFID [58](#page-63-0) velocidad de flujo [61](#page-66-0) superan el filtro (PF) [35](#page-40-0) supervisión del experimento [34](#page-39-0)

### $\setminus$

velocidad de flujo, solucionar problemas [61](#page-66-0)

# Asistencia técnica

<span id="page-78-0"></span>Si necesita asistencia técnica, póngase en contacto con el servicio de asistencia técnica de Illumina.

Tabla 3 Información de contacto general de Illumina

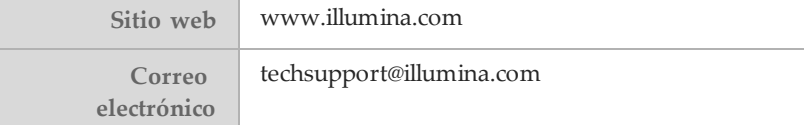

Tabla 4 Números del servicio de asistencia al cliente de Illumina

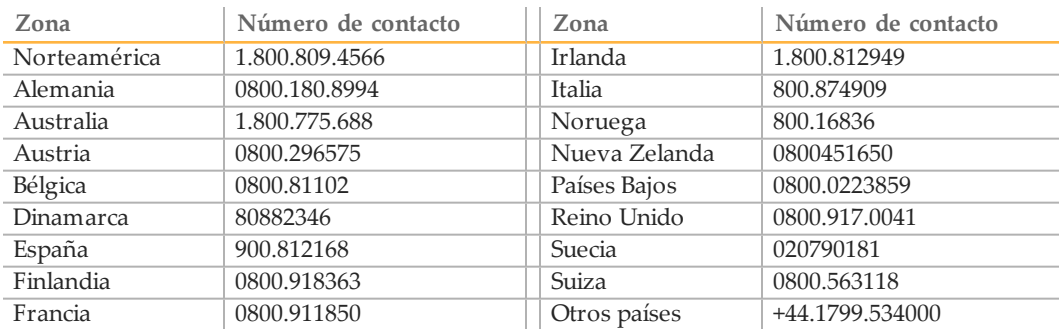

#### **Hojas de datos de seguridad**

Las hojas de datos de seguridad (SDS) están disponibles en el sitio web de Illumina en [support.illumina.com/sds.ilmn.](http://support.illumina.com/sds.html)

#### **Documentación del producto**

En el sitio web de Illumina es posible descargar documentos en PDF sobre el producto. Vaya a [support.illumina.com](http://www.illumina.com/support.ilmn), seleccione un producto y, a continuación, **Documentation & Literature** (Documentación y publicaciones).

Illumina 5200 Illumina Way San Diego, California 92122 (EE. UU.) + 1 800 809 ILMN (4566) + 1 858 202 4566 (fuera de Norteamérica) techsupport@illumina.com www.illumina.com

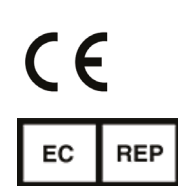

Patrocinador australiano Illumina Australia 1 International Court Scoresby, Victoria, 3179 Australia

Illumina Cambridge Limited Chesterford Research Park, Little Chesterford Saffron Walden, CB10 1XL REINO UNIDO

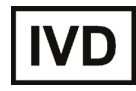